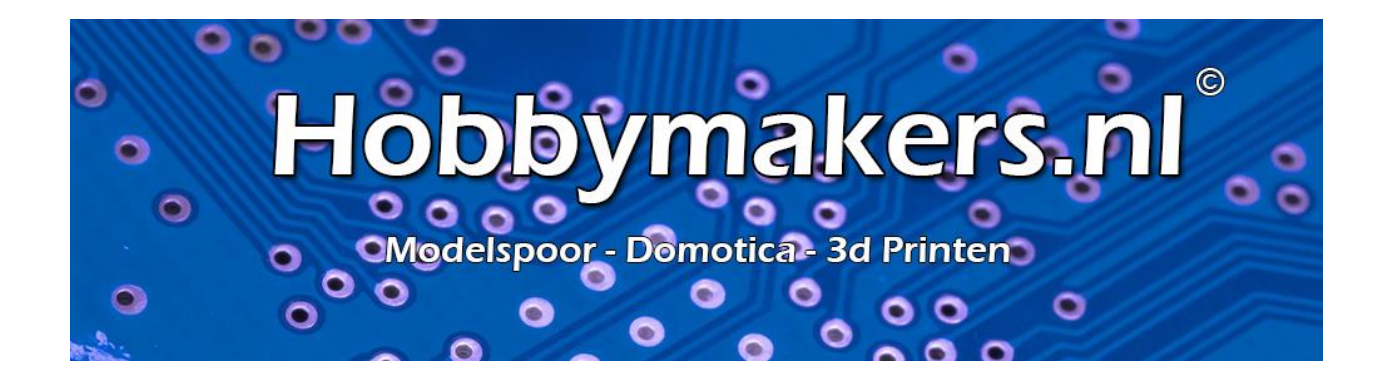

# *Installatiehandleiding Raspberry Pi OS*

*Voor oa : iTrain*

*Goedkoop werkstation*

*Revisie V1.0*

### Inhoudsopgave

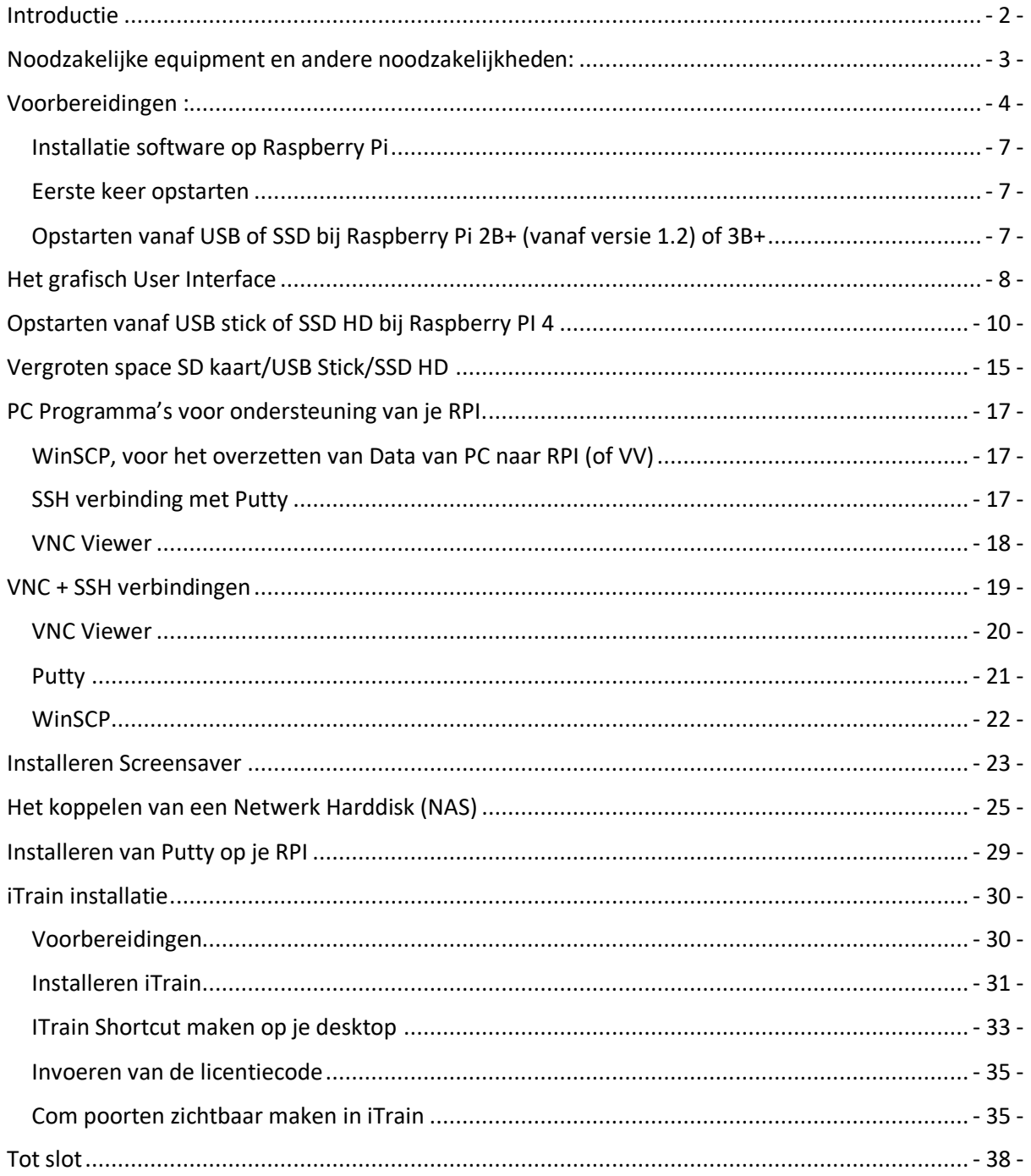

#### <span id="page-2-0"></span>Introductie

Onze eerste kennismaking met de Raspberry Pi dateert van een aantal jaren geleden. Een goedkope vervanger voor de modelbaan PC in combinatie met iTrain. iTrain, ons modelspoor besturings programma, gebaseerd op Java draait op vrijwel elke computer, laptop of iMac. Echter ook op de Raspberry Pi (afgekort RPI, welke term we vanaf nu zullen gebruiken). Zeker met de nieuwe RPI 4 met 4GB en de mogelijkheid voor een dubbel beeldscherm is de Raspberry Pi een zeer geschikte iTrain PC. Je kunt er echter nog veel meer mee. Een RPI4 kost compleet inclusief behuizing, voeding en SD kaart ongeveer €100,- eea afhankelijk van de grootte van het geheugen

De RPI4 is ook geschikt om op te starten via USB SSD. Ik gebruik op dit moment een USB SSD van 64GB van Alie, in combinatie met een behuizing kostte dit €15,-.

Bij de 2B (vanaf versie 1.2) en 3B+ is opstarten vanaf USB wel mogelijk. Gebruik dan een USB SSD of USB stick van minimaal 16GB om de image naar toe te schrijven ipv een SD kaart.

Bij eerdere RPI's is dit ook mogelijk, maar hiervoor moet je een paar truckjes uithalen, die worden in deze handleiding niet besproken.

Wij adviseren om altijd op te starten vanaf USB stick of SSD HD. Na verloop van tijd kan de SD kaart problemen gaan geven. Voor 1<sup>e</sup> installatie is echter wel een SD kaart noodzakelijk.

Deze handleiding voorziet in de volledige software installatie van Raspberry Pi OS (32bits) van de kale RPI inclusief iTrain, koppeling met Netwerk Opslag (NAS) en VNC connectie naar laptop.

Een 64bits OS versie is tot op heden nog niet beschikbaar.

De VNC connectie is erg handig en het is verstandig om deze als een van de eerste zaken te installeren. Hiermee kun je namelijk vanaf je pc of laptop de rest installeren zodat je de commando's kan knippen en plakken

Schijnbaar is de Raspberry Pi 4 minder geschikt voor banen met 5 à 6 rijdende treinen. Dit fenomeen hebben wij echter nog niet ondervonden.

**In deze handleiding gaan we uit van een volledig schone installatie op een nieuwe/lege SD, USB stick of SSD Harddisk. Backup van vorige installaties etc. dienen vooraf uitgevoerd te worden!**

**Als je een bestaand device gebruikt houdt er dan rekening mee dat alle data overschreven wordt! Het verliezen van informatie op een bestaand device is geheel voor eigen risico!**

#### <span id="page-3-0"></span>Noodzakelijke equipment en andere noodzakelijkheden:

Enige kennis van windows & installeren van software is een must. Doe het anders samen met een kennis, 2 weten meer als 1.

Voldoende tijd (volledige installatie kost een paar uur)

Raspberry Pi II, III of IV (voor iTrain bij voorkeur een RPI IV, deze bij voorkeur met 4GB of 8GB intern geheugen).

Let op, de Raspberry Pi 4 werkt het beste met een USB-C voeding van 5,1 of 5,2V!!

Laptop of PC met windows en SD kaart lezer.

1 of 2 Beeldschermen met HDMI kabel of aansluiting (voor RPI4 micro HDMI)

USB keyboard & Muis (bij voorkeur draadloos, maar is niet noodzakelijk)

Netwerkaansluiting (Kabel) of Wifi met internettoegang.

Micro SD kaart 8GB Class 10 inclusief adapter (groter mag ook, Class 10 is wel erg belangrijk)

Ik gebruik zelf altijd een Sandisk van minimaal 80MB/sec.

Hoe sneller je SD kaart hoe sneller het lezen & schrijven op je RPI gaat.

Sandisk USB-3 USB stick (16GB is voldoende, groter mag ook) of SSD Harddisk met USB3 bracket.

**Let op! Niet alle goedkope USB sticks functioneren om mee op te starten. Ik gebruik zelf altijd USB sticks van 16GB van Sandisk (ook die uit China werken prima) Voor de installatie is een (tijdelijke) SD kaart dan wel noodzakelijk**

#### <span id="page-4-0"></span>Voorbereidingen :

Instalatie van Raspbian OS is een stuk eenvoudiger geworden door gebruik te maken van de originele Raspberry Pi Imager.

Let op!! Indien je een bestaande SD, USB stick of SSD gebruikt zal alle aanwezige data verloren gaan!

- 1. Download eerst de Raspberry Pi Imager tool for windows van onderstaande locatie (wij beschrijven hier de windows variant): <https://www.raspberrypi.org/downloads/> Het kan zijn dat Windows 10 de software aanduid als schadelijk, dit is echter niet het geval.
- 2. Installeer de imager tool

 $\vee$  Vandaag (2) imager\_1.4.exe

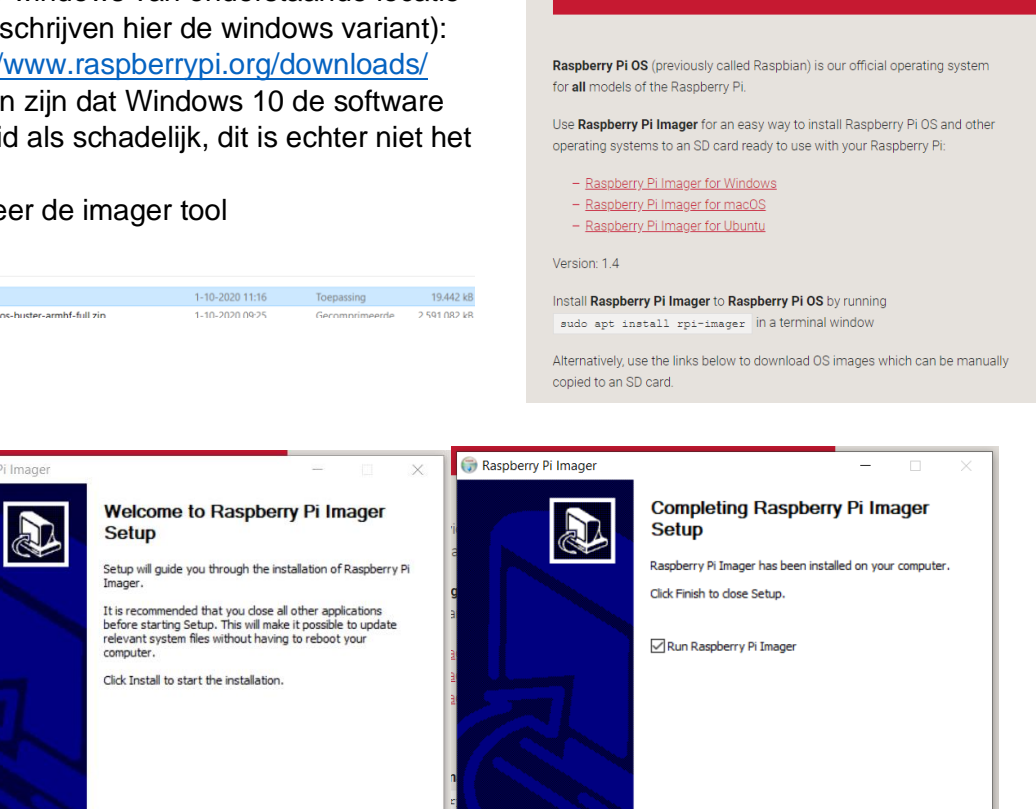

<Back Finish Cancel

**Downloads** 

3. De volgende stap is afhankelijk van de situatie :

Install Cancel

- a. Heb je een RPI 4 dan dien je een SD kaart in te pluggen Je moet (tijdelijk) de OS op een SD kaart installeren. Later zetten we de software over op een USB stick of SSD HD.
- b. Heb je een RPI2B+ (vanaf versie 1.2) of 3B+ die nog niet aangepast is voor USB Boot dan dien je een SD kaart te gebruiken, de USB Stick of SSD doen we dan later.
- c. Heb je een RPI2B+ of 2B+ die al geschikt is voor USB boot dan kun je je USB stick of USB SSD HD inpluggen en daar de software op installeren.

4. Start de Imager tool op na installatie en kies voor Selecteer OS

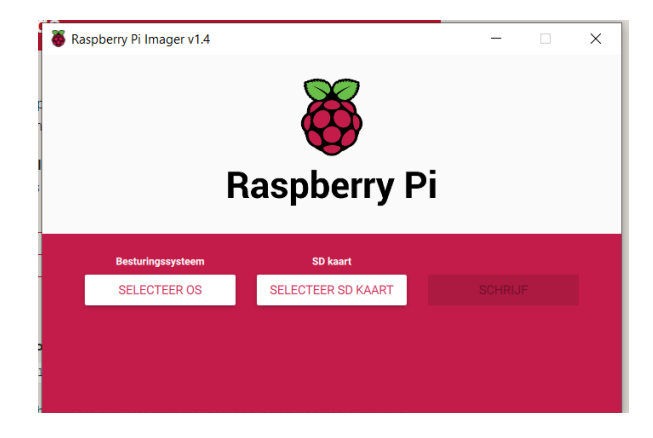

5. Selecteer vervolgens Raspberry PI OS (other)

Je kan ook voor Raspberry Pi OS kiezen, dan wordt de volledige OS geïnstalleerd exclusief aanbevolen applicaties. Voor standaard gebruik bevelen wij de uitgebreide installatie aan.

Moet je je RPI2B+ of 3B+ nog geschikt maken voor USB boot dan is de lite versie ook voldoende. Deze is kleiner en installatie kost veel

minder tijd.

6. Selecteer vervolgens de SD kaart of USB Stick waar je Raspberry Pi OS op geïnstalleerd wilt hebben.

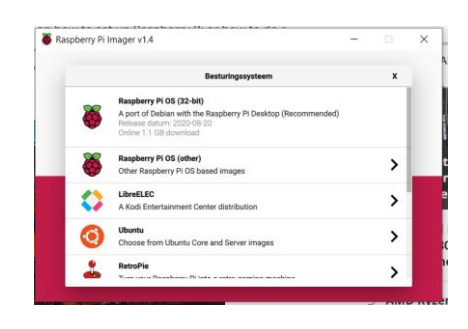

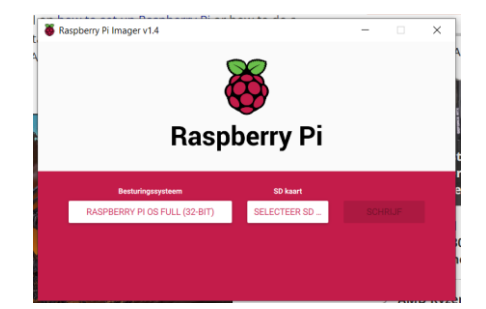

7. Als dit gedaan is klik dan op SCHRIJF en bevestig met JA dat je door wilt gaan.

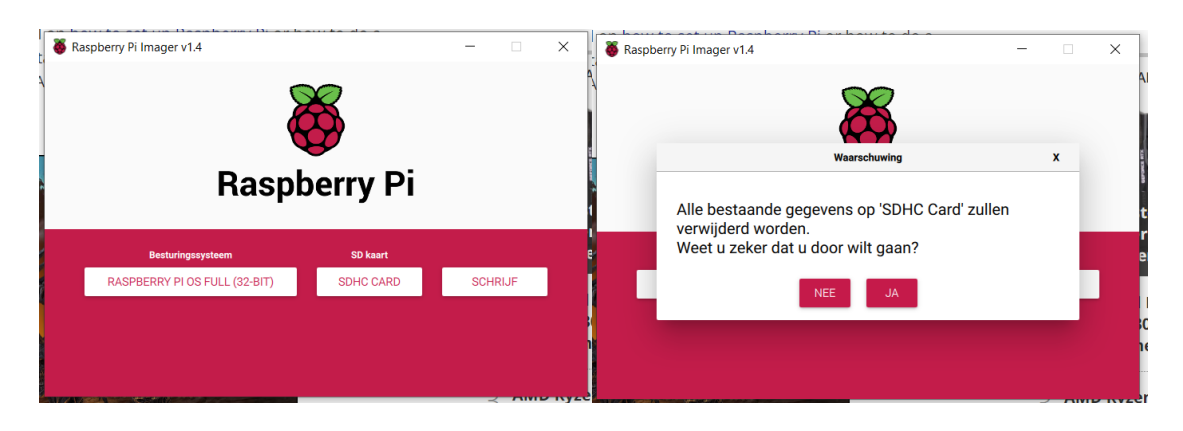

8. Tijd voor een bakje koffie, het schrijven en verifiëren duurt even.

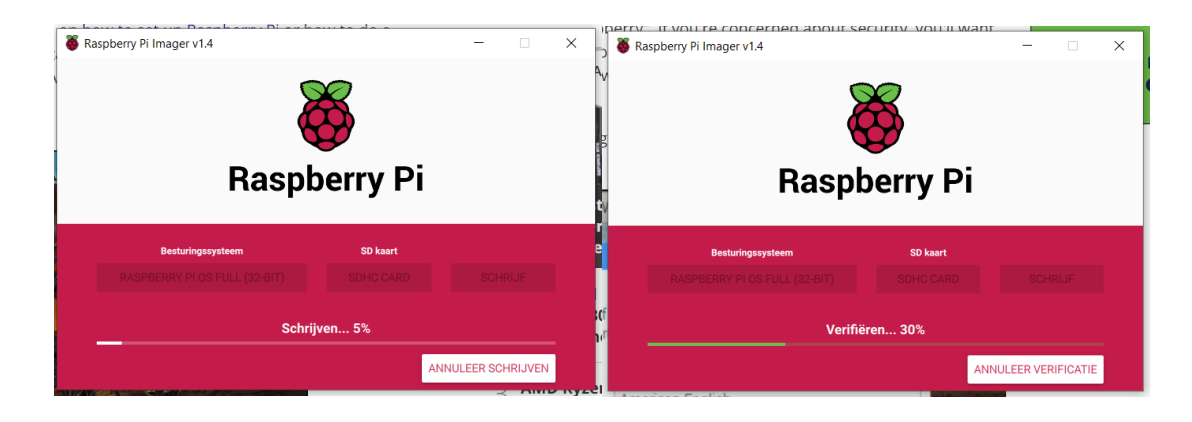

9. Als het schrijven en controleren klaar is kun je de SD kaart of USB stick verwijderen. Het apparaat is al afgesloten, dus dit kan veilig zonder extra handelingen.

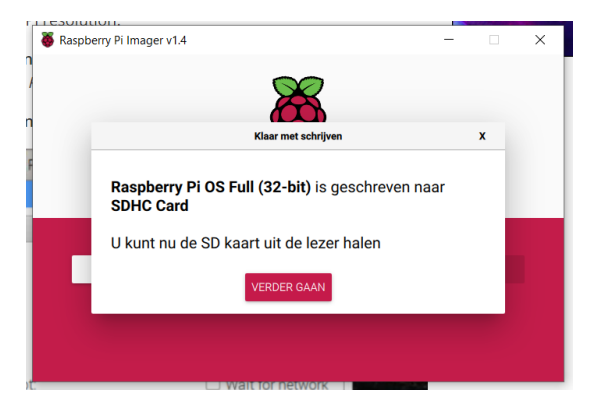

10. Als je een SD kaart voor het aanpassen van het opstarten voor RPI2B+ of RPI3B+ hebt gemaakt kun je nu gelijk ook je USB stick of SSD gereed maken voor je RPI2B+ of RPI3B+.

Als je dit niet nodig hebt kun je de Imager afsluiten middels kruisje rechts bovenin.

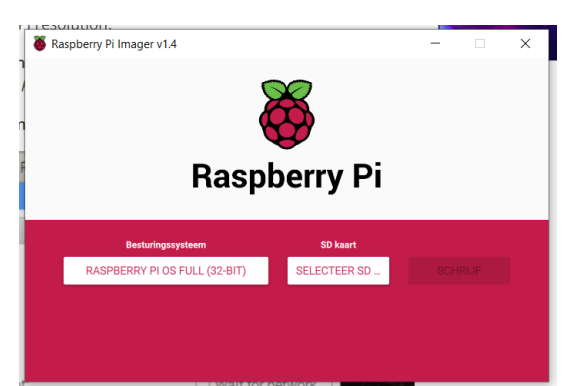

### <span id="page-7-0"></span>Installatie software op Raspberry Pi

#### <span id="page-7-1"></span>Eerste keer opstarten

- 1. Sluit je toetenbord, muis, netwerkkabel (voor RPI2) en monitor aan.
- 2. Kies de een van de volgende opstartmogelijkheden, eea afhankelijk van je situatie
	- a. USB opstart aanpassingen RPI2B+ of 3B+ : Steek voor aanpassen van RPI 2B+ en RPI 3B+ om op te starten van USB de SD kaart met Raspbian OS Lite in de RPI.
	- b. USB/SSD Boot voor RPI2B+/RPI3B+ : Steek je USB stick of je SSD in een USB slot van je RPI.
	- c. RPI4 : Steek de SD kaart in je RPI. USB stick SSD HD komen later.
- 3. Steek nu pas de voedingskabel in de RPI.
- 4. Je RPI start op in een met windows vergelijkbare omgeving (de Grafische User Interface)

#### <span id="page-7-2"></span>Opstarten vanaf USB of SSD bij Raspberry Pi 2B+ (vanaf versie 1.2) of 3B+

Als je je RPI 2B+ Of 3B+ nog aan moet passen voor USB opstart heb je eerder de lite versie geinstalleerd. Heb je dit reeds een keer gedaan of heb je een RPI 4 dan kun je deze stap overslaan.

Voor de Raspberry Pi 2 dien je eerst te checken of je inderdaad over de juiste versie beschikt.

Omdat we geen 2B of 3 ter beschikking hadden zijn er geen snapshots van deze installatie.

1. Tik in:

#### **echo program\_usb\_boot\_mode=1 | sudo tee -a /boot/config.txt** gevolgd door ENTER

Dit plaatst Program\_USB\_boot\_mode=1 aan het einde van /boot/config.txt

2. Tik in:

#### **sudo reboot**

- 3. Controleer nu of eea goed gelukt is, tik in:
- 4. **vcgencmd otp\_dump | grep 17:** gevolgd door ENTER
- 5. Als het goed is moet je 17:302000a terug in beeld moeten krijgen. Is dat het geval dan is je RPI gereed voor USB boot mode.
- 6. Verwijder indien gewenst de USB bootmode regel van /boot/config.txt. Let erop dat er geen blanco regel aan het eind mag staan! Tip : Bewaar deze SD voor latere Raspberry Pi's zodat je dit eenvoudig kan doen bij een volgende RPI

Je kunt nu vanaf het begin starten met installatie, in plaats van je SD kaart kun je nu echter een je eerder gemaakte USB stick of SSD gebruiken. de SD kaart mag je verwijderen. Voer de installatie opnieuw uit van het punt: **Eerste keer opstarten**

#### <span id="page-8-0"></span>Het grafisch User Interface

Volg het setup scherm wat je door een aantal stappen en instellingen heen loodst. Hierin worden taal, instellingen en netwerk op de juiste manier ingesteld.

- 1. Bij het verschijnen van het hier rechts staande scherm zie je rechts onderin je IP adres staan. Het handigste is dat je dit IP adres noteerd en het fixed zet in je router. Zo ben je er zeker van dat je altijd hetzelfde IP adres krijgt. Klik vervolgens op Next.
- 2. Vervolgens kun je de landinstellingen aan zoals hier naast staat ingesteld.

- 3. Pas vervolgens het wachtwoord aan Wil je het wachtwoord hetzelfde laten vul dan niets in en klik op Next (Volgende). Ons advies is om het wachtwoord wel te veranderen ivm veiligheid en vervelende waarschuwingen later tijdens de installatie. **Let op! Schrijf je wachtwoord wel op!**
- 4. Als je een zwarte rand rond je beeldscherm ziet klik dan de checkbox aan en klik op Next.

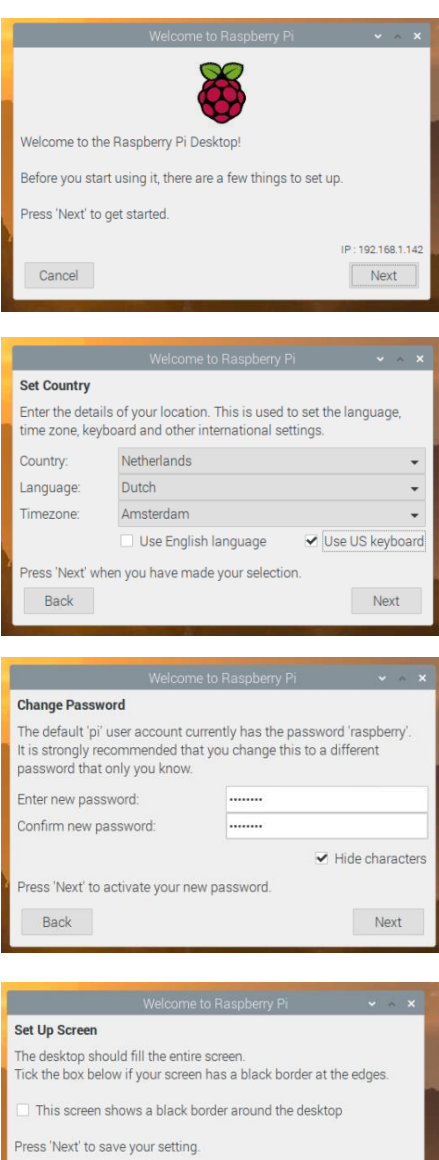

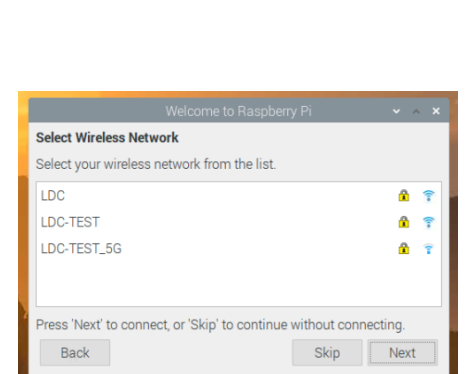

The change will take effect when the Raspberry Pi is restarted

Next

Back

5. Selecteer je WiFi Netwerk en vul je SSID wachtwoord in. Werk je uitsluitend bekabeld dan kun je deze overslaan met SKIP. Zorg wel voor een goede betrouwbare netwerkverbinding.

6. Alle noodzakelijke updates gaan nu gedownload en geïnstalleerd worden. Klik op Next om dit te starten. Afhankelijk van de leeftijd van de image op de website kan dit weer geruime tijd in beslag nemen. Dus tijd voor een bakkie koffie.

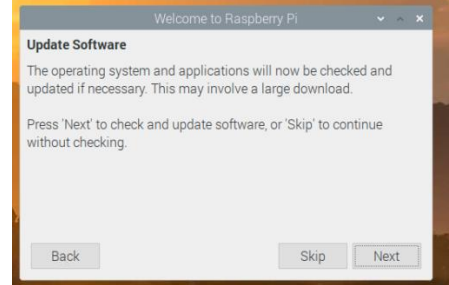

7. Als de RPI klaar is met updaten krijg je System is up to date in beeld. Klik op OK en klik op Restart.

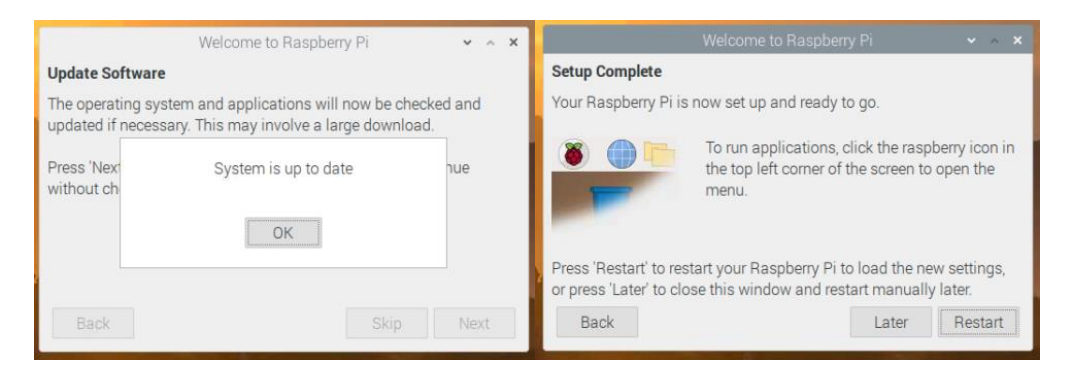

Na het opnieuw opstarten zul je zien dat ook de taal in het Nederlands staat.

Mochten de updates niet automatisch uitgevoerd worden (zoals bij mij de 2<sup>e</sup> keer) voer dan de onderstaande stappen uit:

- Klik bovenin op het zwarte icoontie met haakje & underscore (Terminal Window)
- Tik in het Terminal Window in: **sudo apt update && sudo apt upgrade**  gevolgd door ENTER

**LET OP!! BELANGRIJK!!** 

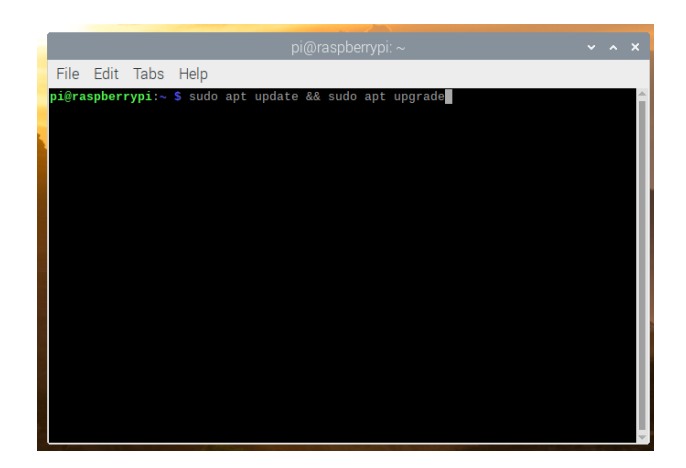

#### **ALS JE GEEN PERMANENTE INTERNETVERBINDING HEBT, LOOPT JE TIJD NIET MEER SYNCHROON!! HOUDT HIER REKENING MEE MET BACKUPS VAN JE FILES!!**

De RPI heeft geen backup batterij met een interne klok Het handigste is om de RPI gewoon aan internet te laten hangen. Virussen voor RPI en Linux zijn er niet zover ik weet, dus een virusscanner is ook niet nodig

Check via het terminal window en bovenstaande sudo apt update && sudo apt upgrade zo nu en dan of er updates zijn. Windows doet dat automatisch (soms tot vervelens toe), hier dien je dat zelf te doen.

#### <span id="page-10-0"></span>Opstarten vanaf USB stick of SSD HD bij Raspberry PI 4

Als je een RPI2B+ of 3B+ hebt kun je dit hoofdstuk overslaan. Heb je een RPI 4 dan is dit (op dit moment) de beste methode om je RPI4 op te starten van USB Stick of SSD HD.

Bij Ali heb je al een USB SSD voor een tientje, inclusief behuizing €15,-.Een Sandisk USB stick van 16GB kost bij Ali een euro of 4.

Bij grotere harde schijven bestaat de kans dat de interne voeding van de RPI USB niet voldoende is. In dat geval dien je een externe voeding aan te sluiten op je HD of een gevoede USB hub te gebruiken.

Ik maak zelf gebruik van kleine HD's (60GB) omdat voor iTrain en alle overige zaken niet heel veel harde schijf ruimte noodzakelijk is.

Schijfbeheer

Bestand Actie Beeld Help

- 1. Sommige SSD harde schijven zijn nog niet ingedeeld of geformatteerd. Het handigste is om dit te doen in windows.
	- Plug je harde schijf in je PC/laptop.
	- Open Schijfbeheer door met rechts op start te klikken en vervolgens met links schijfbeheer te selecteren.

Je krijgt dan zoiets als in het snapshot hiernaast.

Klik met rechts in de niet toegewezen HD en selecteer eenvoudig volume maken, klik daarna nogmaals met rechts en formatteer de USB of SSD met NTFS.

- 2. Klik bovenin op het zwarte icoontje met haakje & underscore (Terminal Window)
- 3. Type in : sudo raspi-config, gevolgd door ENTER Vergeet het streepje niet tussen raspi en config, anders krijg je een foutmelding
- 4. Selecteer 3 (Boot Options) met de pijltjestoetsen en klik op Enter

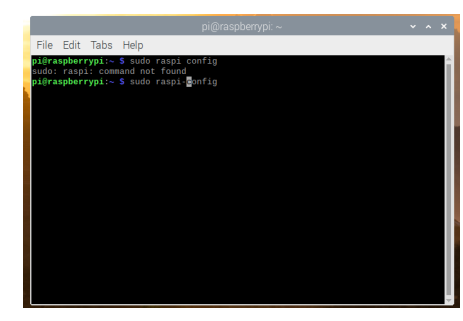

 $\overline{\square}$ 

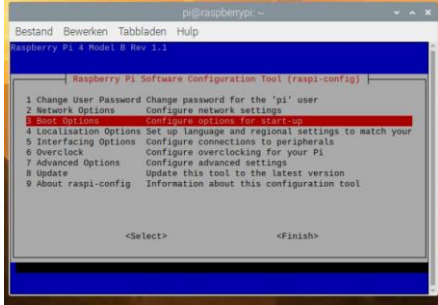

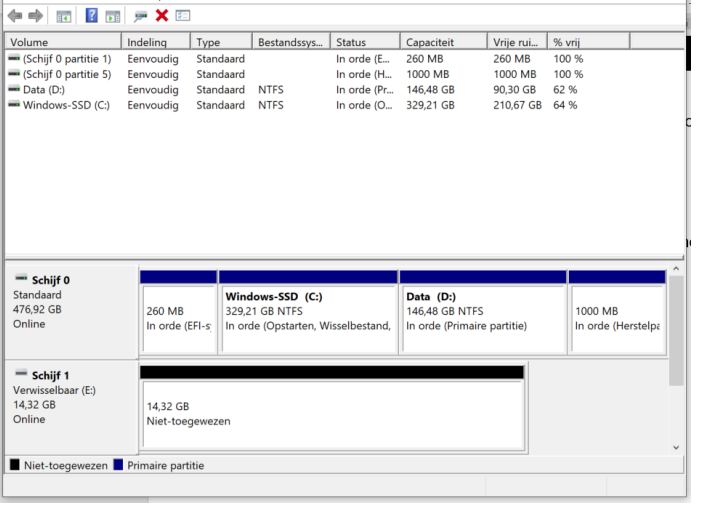

5. Selecteer B5 (Boot Rom Version) en klik op Enter

6. Select E1 (Latest) gevolgd door Enter

7. Selecteer Nee bij de vraag of de Laatste versie Boot Rom gevolgd door Enter

8. Je krijg nu de melding : Boot Rom not reset to defaults Bevestig deze met Enter

9. Selecteer opnieuw 3 (Boot Options) en vervolgens B4 (Boot Order)

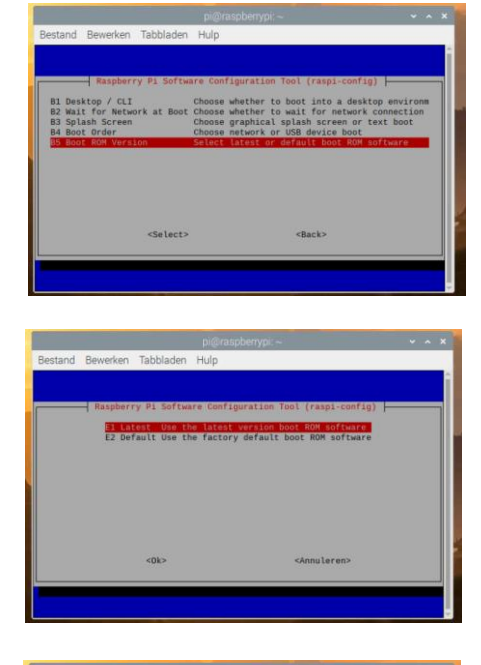

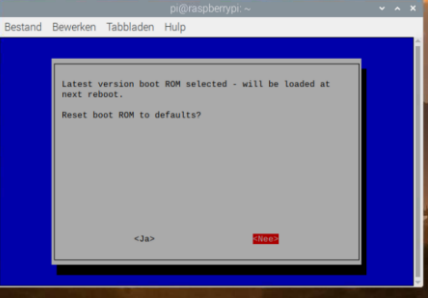

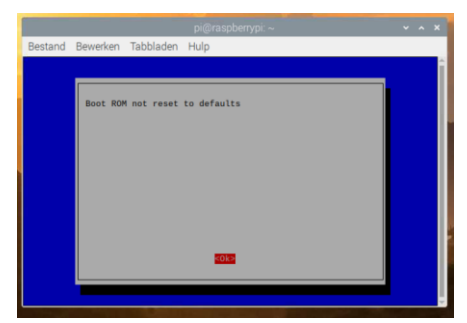

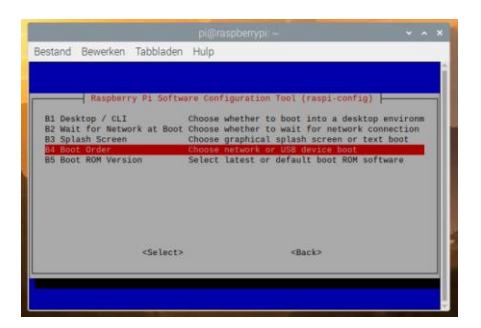

10. Selecteer B1 (USB Boot) en klik op OK. Houdt er rekening mee dat als er een bootable SD in je RPI4 zit dat hij start vanaf de SD.

11. Je krijgt nu de melding dat je USB device de default boot device is. Bevestig deze met Enter.

12. Selecteer Finish in het volgende scherm.

- 13. Als er gevraagd wordt om te rebooten selecteer dan Nee (Let op! Dit is erg belangrijk!) en bevestig met Enter.
- 14. Je kunt terminal nu afsluiten.
- 15. Stop je USB stick of je SSD kaart in je RPI. Zorg ervoor dat deze in een blauwe USB poort zit. Je krijgt dan (als het goed is) in beeld dat er een verwijderbaar medium is ingebracht. Bevestig dit met OK en sluit dit scherm.

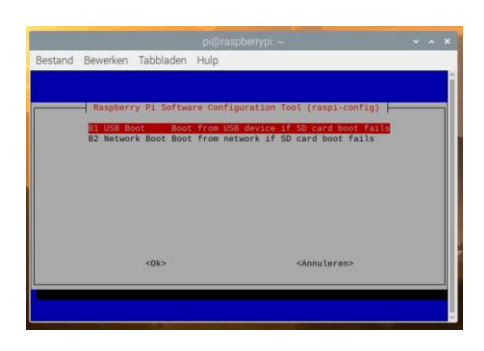

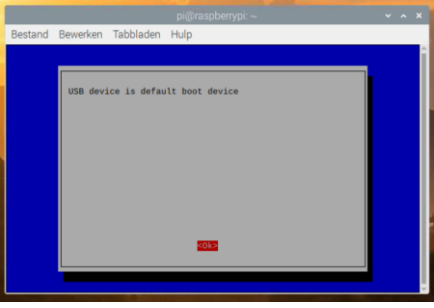

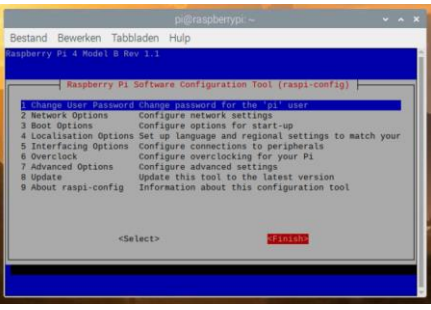

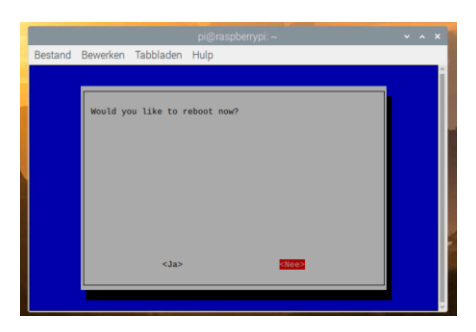

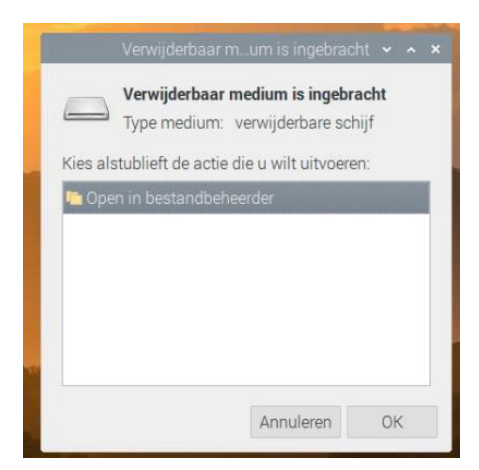

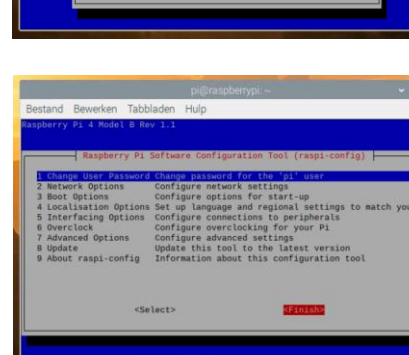

16. Start vervolgens SD Card copier op, te vinden onder Accessoires.

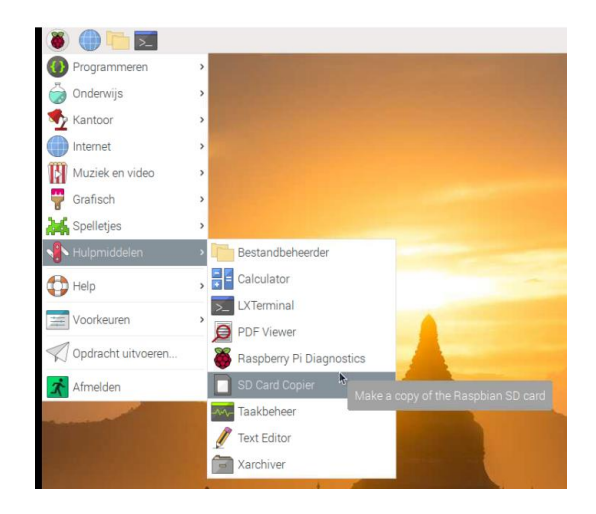

- 17. Selecteer je SD in het Copy From Device en selecteer in het Copy To Device je USB Stick of SSD. Klik op Start om te bevestigen.
- 18. Bevestig de vraag of je alle content wil verwijderen met Yes. Tijd voor een bak koffie en een goed boek. Bij mij duurde het volledige copieren zo'n 20 minuten.
- 19. Als het copieren klaar is krijg je de melding Copy complete.

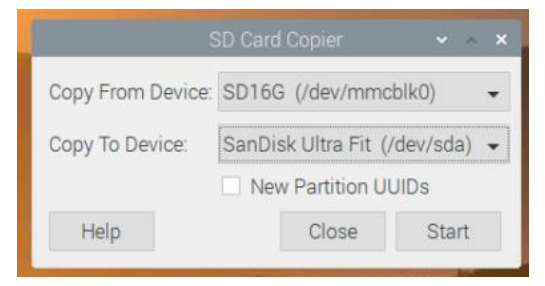

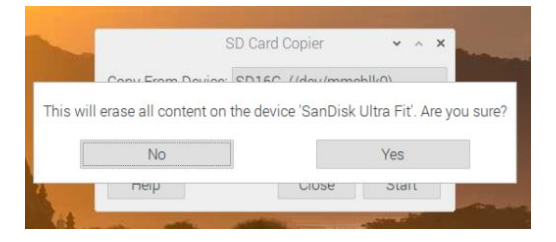

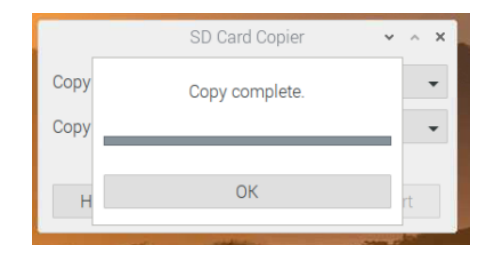

20. Ga naar Afmelden en sluit de RPI af met Shutdown.

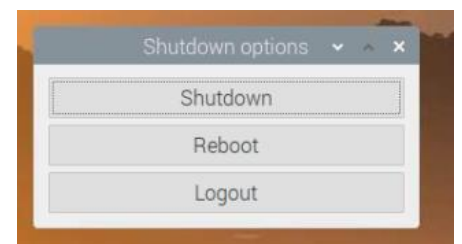

21. Haal de spanning van je RPI, verwijder de SD kaart en zet de spanning er weer terug op. Als je alles goed hebt gedaan start je RPI nu op van SD.

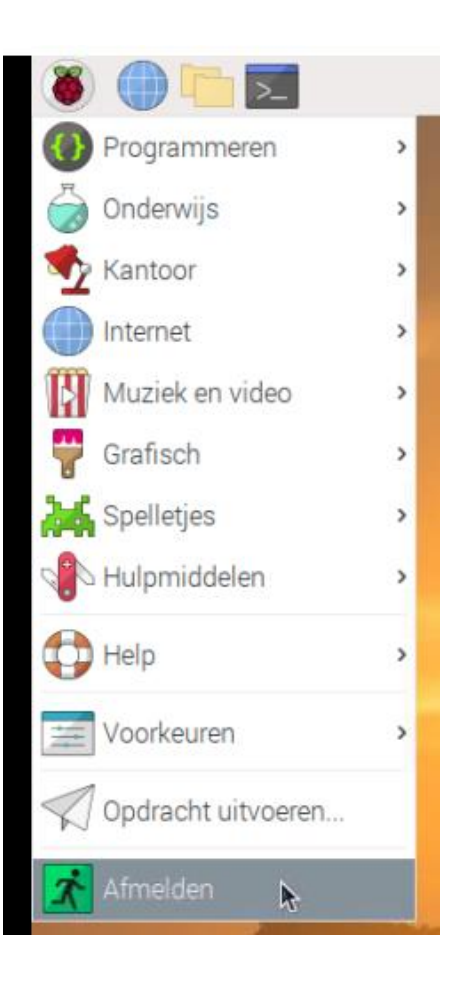

#### <span id="page-15-0"></span>Vergroten space SD kaart/USB Stick/SSD HD

De SD kaart is meestal groter als de operating software. De niet gebruikte ruimte kunnen we toevoegen aan de operating software partitie.

- 1. Klik bovenin op het zwarte icoontje met haakje & underscore (Terminal Window)
- 2. Type in : sudo raspi-config, gevolgd door ENTER Vergeet het streepje niet tussen raspi en config, anders krijg je een foutmelding
- 3. Selecteer met de pijltjestoeten optie 8 (Update), gevolgd door ENTER

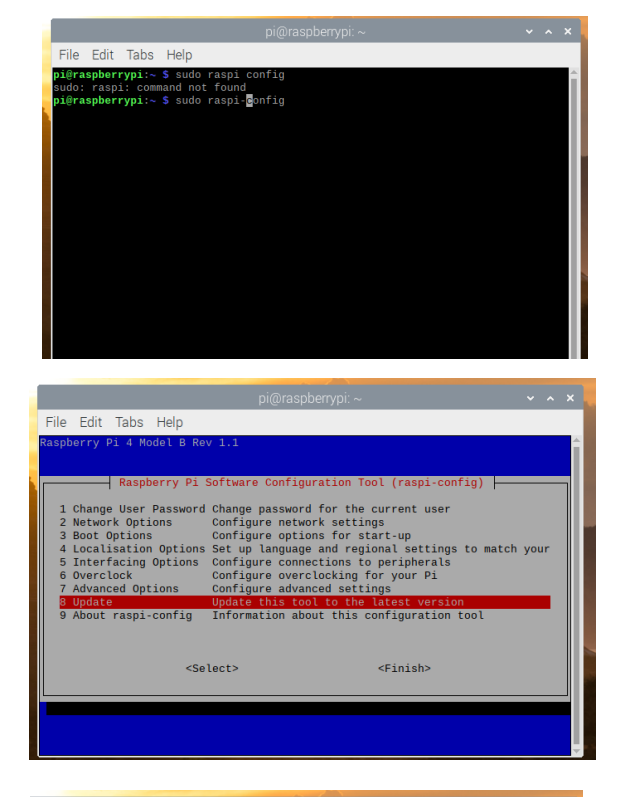

4. Selecteer na installatie met de pijltjestoetsen optie 7 (Advanced Options), gevolgd door ENTER

5. Selecteer A1 (staat hij op), gevolgd door ENTER

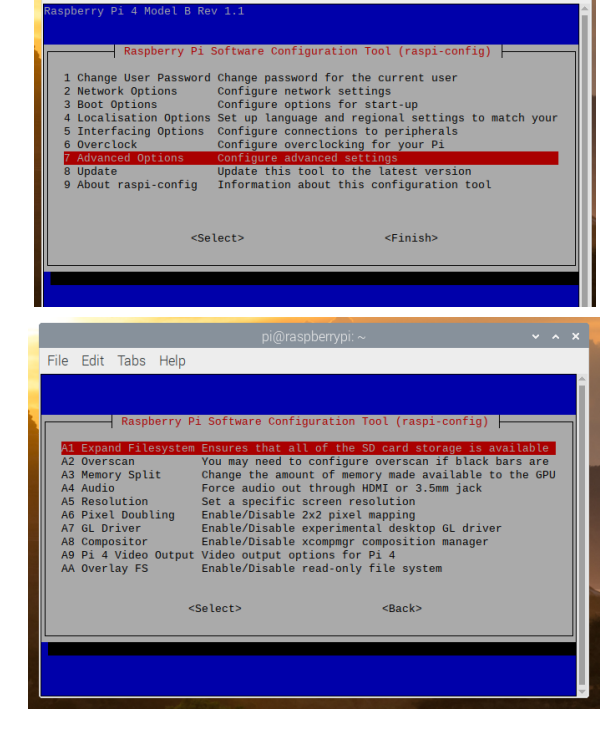

File Edit Tabs Help

6. Als melding krijg je nu Root partition has been resized. Klik nu op ENTER

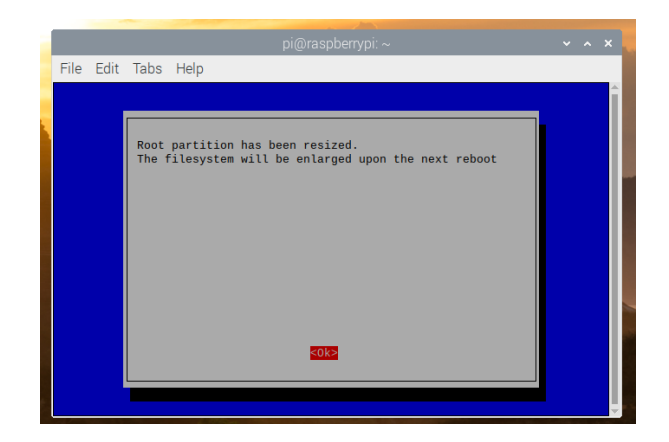

7. Selecteer met de rechter pijltjestoets (2x) totdat het rode vlakje op Finish staat, gevolgd door ENTER

8. Bij de vraag voor Reboot klik op ENTER

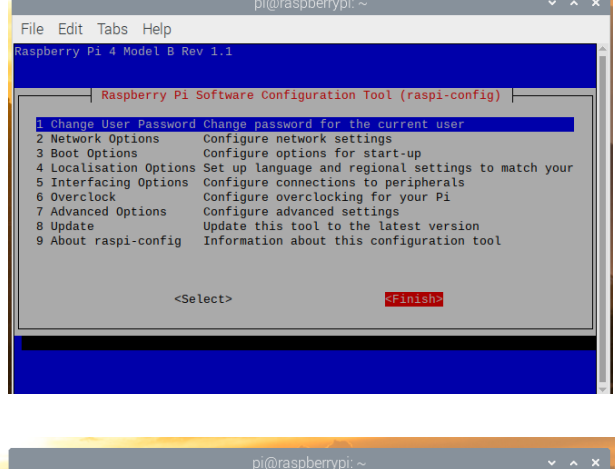

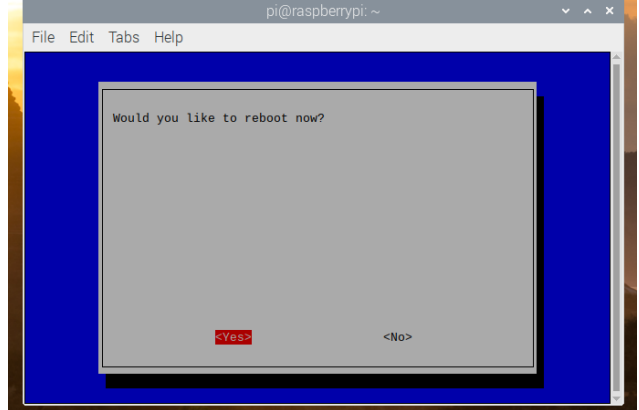

#### <span id="page-17-0"></span>PC Programma's voor ondersteuning van je RPI.

#### <span id="page-17-1"></span>WinSCP, voor het overzetten van Data van PC naar RPI (of VV)

Heb je geen NAS of wil je deze liever niet koppelen dan moet je toch je bestanden overzetten. Dit kan uiteraard via een USB stick, maar het kan ook via WinSCP.

Op onderstaande link kun je WinSCP downloaden. <https://winscp.net/eng/download.php>

- 1. Installeer WinSCP op je PC of Laptop
- 2. Open WinSCP

Vul het IP adres van je RPI in, tevens de username (Meestal pi) en het wachtwoord.

Het programma is vergelijkbaar met Total Commander. Links staan je PC folders, rechts staat je /home/pi directory van je RPI. Je kunt selecteren en met F5 copieren naar de andere kant.

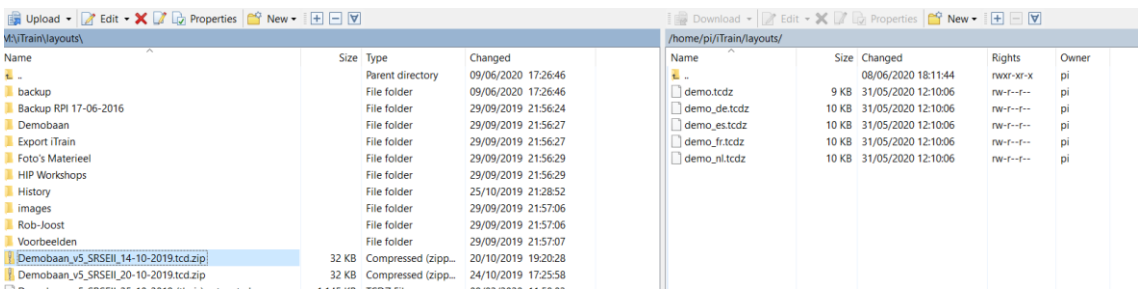

Voor het copieren van je iTrain bestanden, images etc. later in deze handleiding maken wij gebruik van WinSCP

#### <span id="page-17-2"></span>SSH verbinding met Putty

Voor een remote Terminal Server dien je Putty te installeren op je PC. Je kunt Putty downloaden en installeren van onderstaande website. Let op of je de 32 bits of de 64 bits variant gaat installeren. Voor de meeste huidige PC's is de 64 bits variant prima.

<https://www.chiark.greenend.org.uk/~sgtatham/putty/latest.html>

Kies hier voor de MSI 32 of 64 bits Windows Installer.

#### <span id="page-18-0"></span>VNC Viewer

Om vanaf je PC de RPI over te kunnen nemen is VNC viewer een erg handig programma. Dit programma stelt je in staat om tijdens een installatie de programmaregels uit een handleiding te knippen (pdf of word) en op de command line te plakken.

Download de windows (of MacOS) installatie versie van onderstaande website en installeer deze.

<https://www.realvnc.com/en/connect/download/viewer/>

Voor het installeren van de iTrain licentie later in deze handleiding maken wij gebruik van VNC Viewer.

#### <span id="page-19-0"></span>VNC + SSH verbindingen

Via de PC kun je inloggen op je RPI via VNC (windows omgeving) of via een terminal server (bijvoorbeeld Putty of WinSCP). Dit is erg handig als je op afstand eea wil besturen of controleren. Hiermee kun je zonder dat je een Professional iTrain licentie hebt toch een 2<sup>e</sup> PC gebruiken, nadeel is dan wel dat het scherm identiek is als je RPI (ook de muisbediening).

Voor het overzetten van bestanden en licenties maken wij gebruik van deze programma's

#### Activeren op je Raspberry Pi

- 1. Ga met je muis op het netwerk of Wifi Symbool staan, het IP adres wordt nu zichtbaar. Schrijf dit op.
- 2. Open je router en stel het IP adres van je Raspberry Pi in op fixed. Dit is voor elke router anders, is dus heel erg lastig om in deze handleiding te beschrijven. Kijk in de handleiding of op Internet hoe je dit moet doen.
- 3. Open via PI/voorkeuren het raspberry pi Configuratie programma
- 4. Controleer of SSH en VNC aan staan in de tab verbindingen. Als ze uit staan vink ze aan.

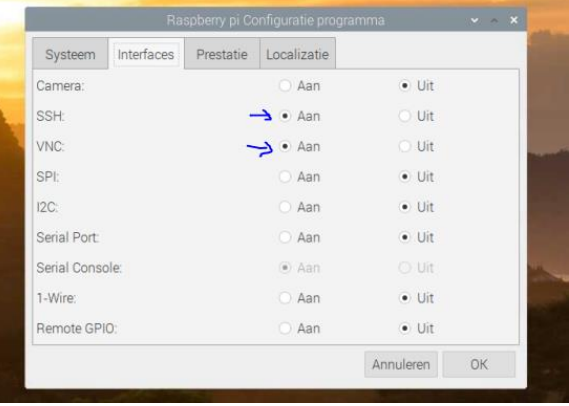

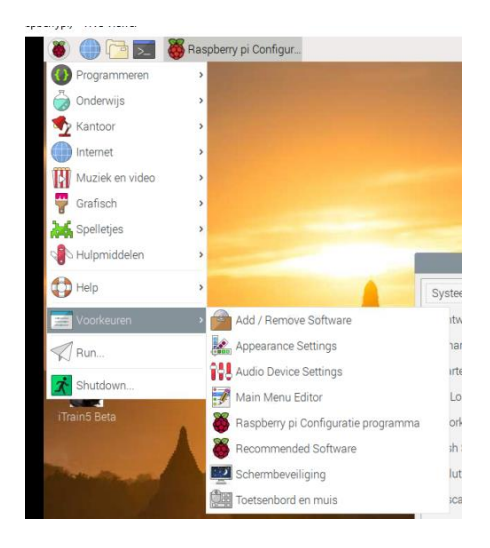

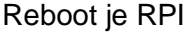

5. Na reboot van je PC krijg je een beveiligingswaarschuwing als je je wachtwoord niet veranderd hebt. Deze kun je bevestigen met OK

#### <span id="page-20-0"></span>VNC Viewer

1. Start VNC Viewer op op je PC en type in de zoekbalk het IP adres van je Raspberry Pi in en druk op "Enter"

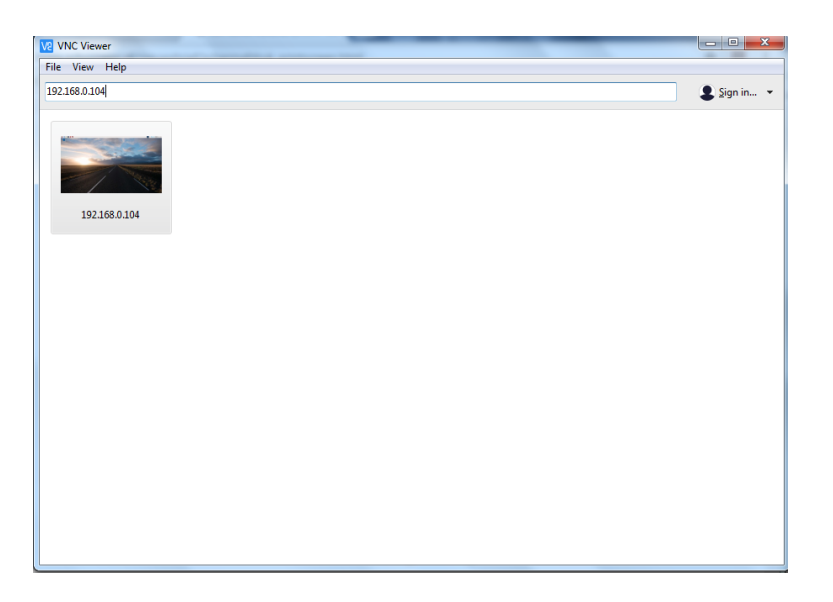

- 2. Klik de waarschuwing weg en vul de login (pi) en het wachtwoord (raspberry of het gewijzigde wachtwoord) in
- 3. Er wordt verbinding gemaakt met de Raspberry Pi, de rest spreekt voor zich.

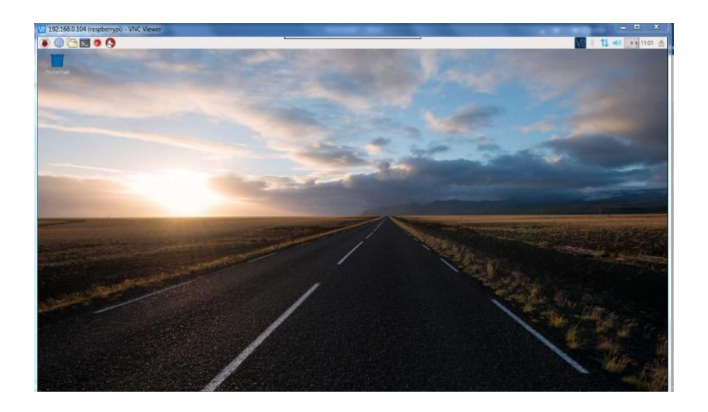

Software installeren via VNC is erg handig omdat je dat de noodzakelijke code's kan copieren vanuit dit document en via VNC client via je pc of laptop op je Raspberry Pi

#### <span id="page-21-0"></span>Putty

Putty wordt veel gebruikt om op afstand eea te installeren zonder dat je een monitor bij de hand hebt. Het kan ook via VNC, maar sommige mensen preferen putty. Vooral op Lite systemen wordt Putty veelvuldig toegepast (oa Domoticz)

1. Open Putty op je PC, welke je eerder geïnstalleerd hebt.

Vul het IP adres van je RPI in en klik op open

2. Het Terminal venster van je RPI opent nu, vraagt om je login en Password en je kunt remote wijzigingen doorvoeren. Handig als je je RPI als headless server gebruikt (bijvoorbeeld iTrain server zonder beeldscherm

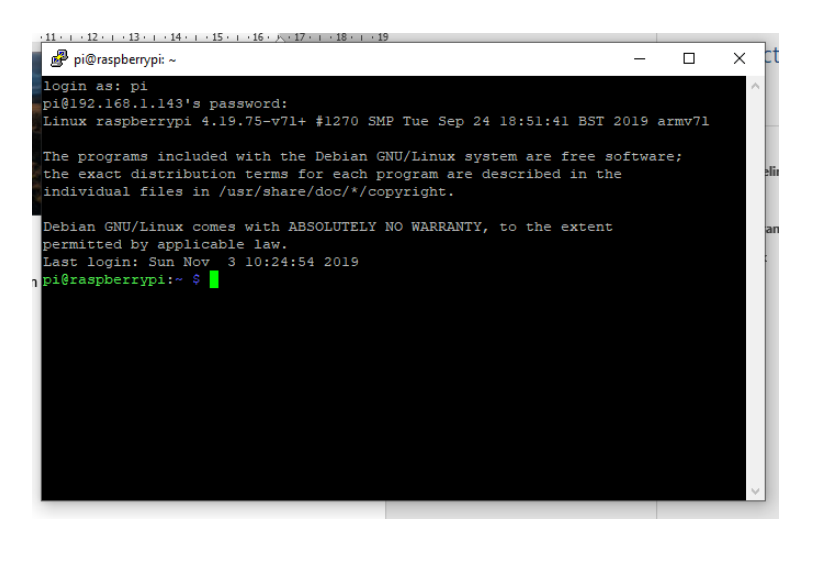

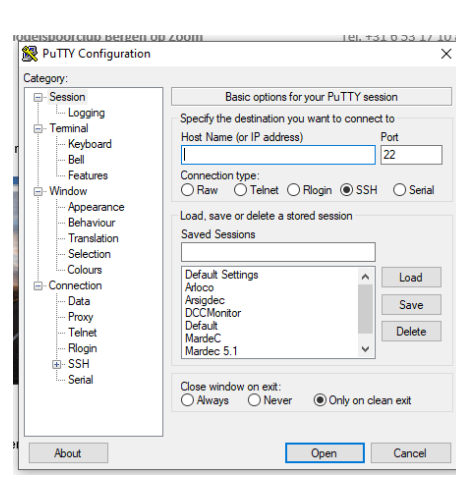

#### <span id="page-22-0"></span>**WinSCP**

WinSCP is vergelijkbaar met Total Commander, Windows Commander of Norton Commander. Enige verschil is dat het gebruik maakt van SSH en dat je verbinding kunt maken met een ander device

Deze tool is super om files te kopiëren en te back-uppen.

- 1. Start WinScp op op je PC of Laptop. Je krijgt dan het volgende inlogscherm. Vul hier je IP adres, je gebruikersnaam (meestal pi) en je wachtwoord in en klik op Inloggen.
- 2. Je krijgt nu een scherm met 2 delen. Het linkse deel is je eigen PC, het rechter deel is de RPI waarvan je zojuist het IP adres ingevuld hebt. Nu kun je aan de slag om te kopieren/backuppen.

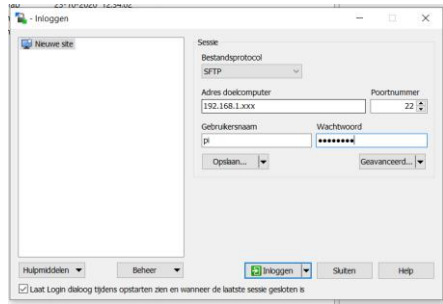

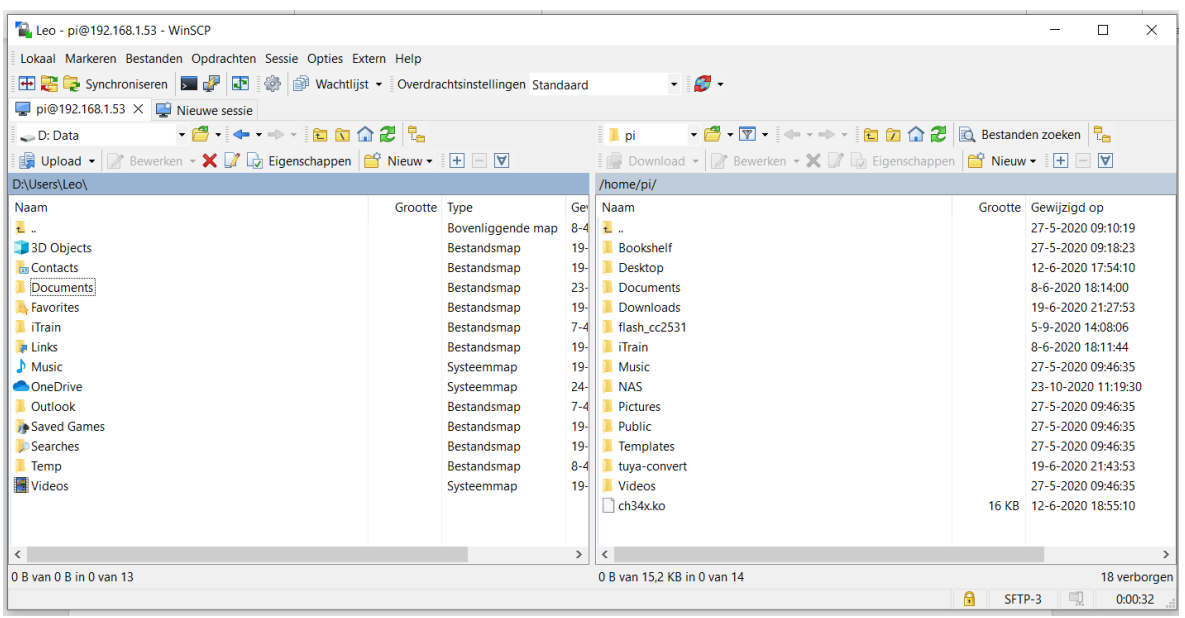

De file indeling op de RPI is te vergelijken met Windows. Je basis directory is /home/pi/

Hieronder vind je folders zoals Documents, Music en ook je desktop.

Let op! Je RPI is hoofdlettergevoelig! Dit kan soms verwarring scheppen is de ervaring.

Met je rechtermuistoets kun je een file selecteren, met shift en je muistoets een reeks en met control en je muistoets losse files. Als je ze geselecteerd hebt kun je ze met F5 kopieren naar het andere scherm. Met F6 kun je ze verplaatsen.

#### <span id="page-23-0"></span>Installeren Screensaver

Standaard is er geen screensaver geïnstalleerd, maar toch gaat na bepaalde tijd je scherm naar zwart en gaat je RPI naar sleep modus. Dit is niet echt wenselijk, omdat je centrale dan de verbinding met iTrain kwijtraak. Hieronder de oplossing… Het installeren van een screensaver zodat we hem weer uit kunnen schakelen.

1. Open LXterminal en tik in : **sudo apt-get install xscreensaver**

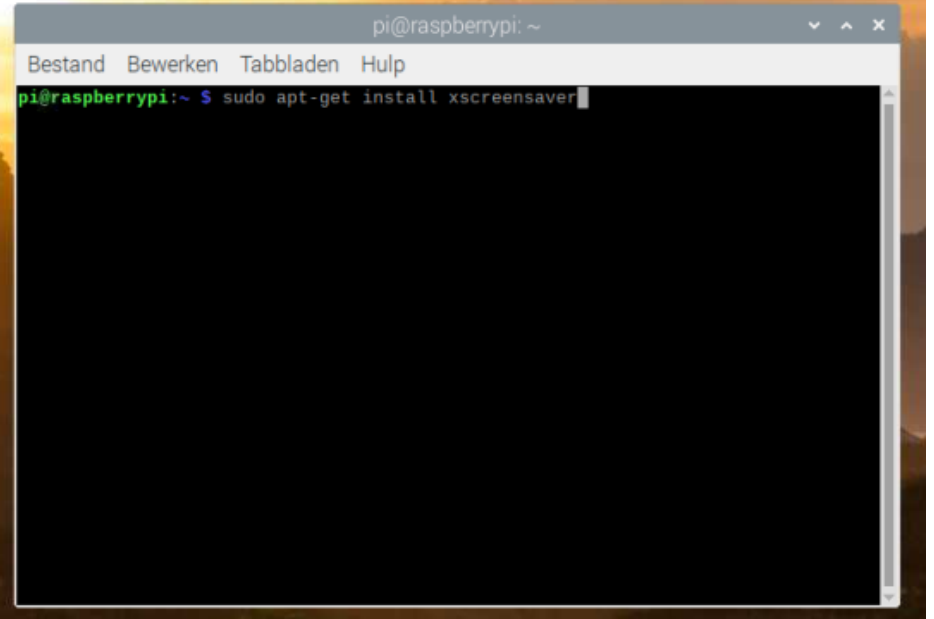

- 2. Klik tussendoor bij de vraag: Wilt u doorgaan [J/n] op J gevolgd door ENTER
- 3. Sluit de commandpromt als de installatie gereed is.
- 4. Reboot de RPI (sudo reboot)
- 5. Ga via PI/Voorkeuren naar schermbeveiliging en klik hierop

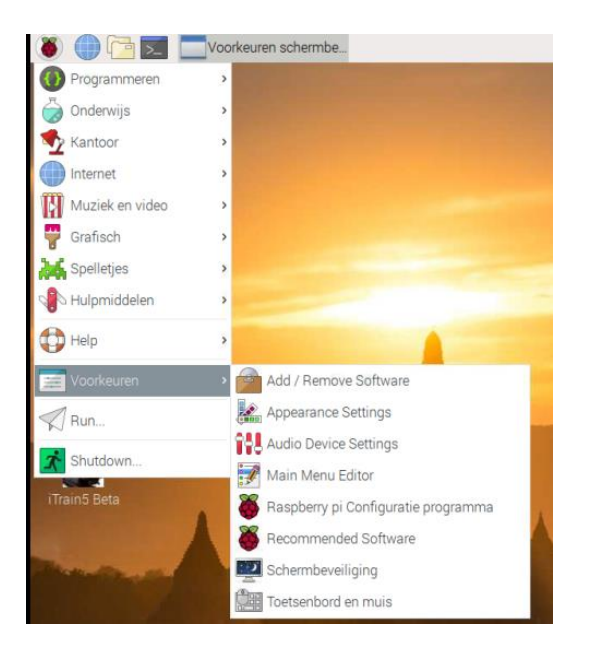

Selecteer bij Modus : Schermbeveiliging uitschakelen

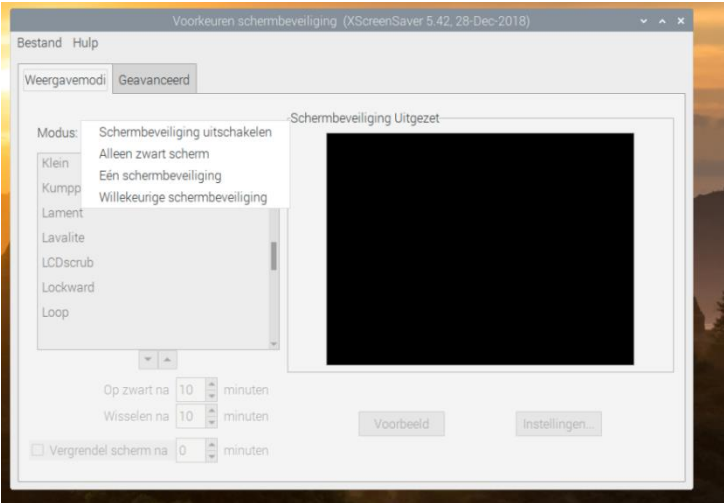

#### <span id="page-25-0"></span>Het koppelen van een Netwerk Harddisk (NAS)

Voor het koppelen van een NAS kan op verschillende manieren. Ik heb er verschillende geprobeerd, maar onderstaande handleiding was de enige die bij mij goed functioneerde. Het kan echter zijn dat dit bij jou niet werkt. In dat geval is Google je vriend. Er is legio hierover te vinden, al is het meeste wel in het engels.

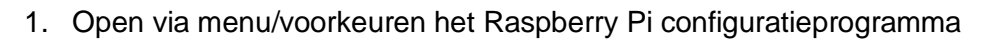

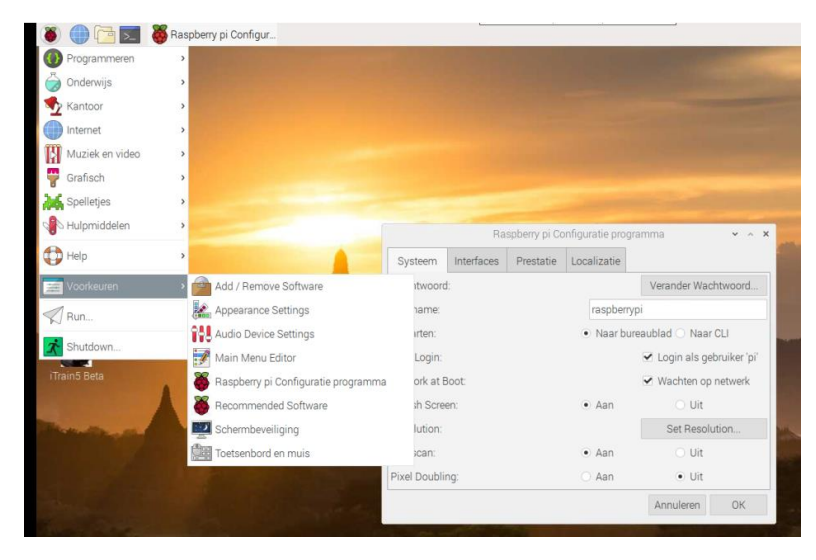

#### 2. Vink Wachten op netwerk aan

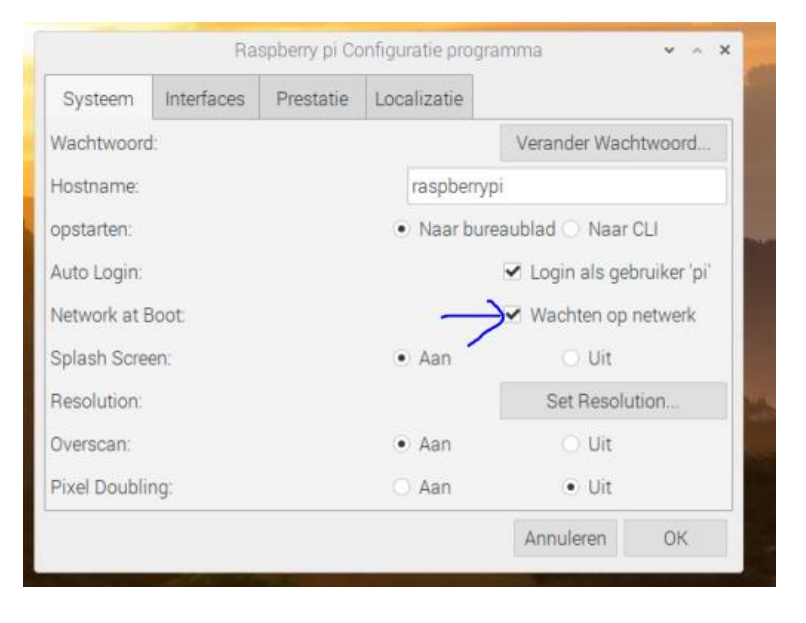

- 3. Maak een directory "NAS" aan in de directory //home/pi
- 4. Maak een separate map (shared folder) aan op je NAS en plaats daarin alle noodzakelijke (iTrain & overige) bestanden.
- 5. Maak een apart account aan met uitsluitend lees en schrijfrechten in de zojuist aangemaakte folder. Voeg (uiteraard) ook je overige users toe. Geef het separate account geen lees en/of schrijfrechten in andere mappen/folders!! Het wachtwoord is openbaar op je RPI

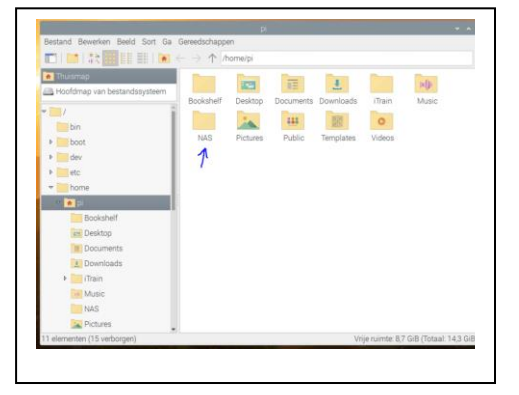

- 6. Verzamel de volgende gegevens :
	- a. Het IP adres van je NAS
	- b. De naam van de separate map (wat je zojuist hebt aangemaakt)
	- c. Je RPI login + password van je NAS (wat je zojuist hebt aangemaakt)
	- d. De naam van je Werkgroep

#### Open terminal en tik in:

#### **sudo nano /etc/fstab**

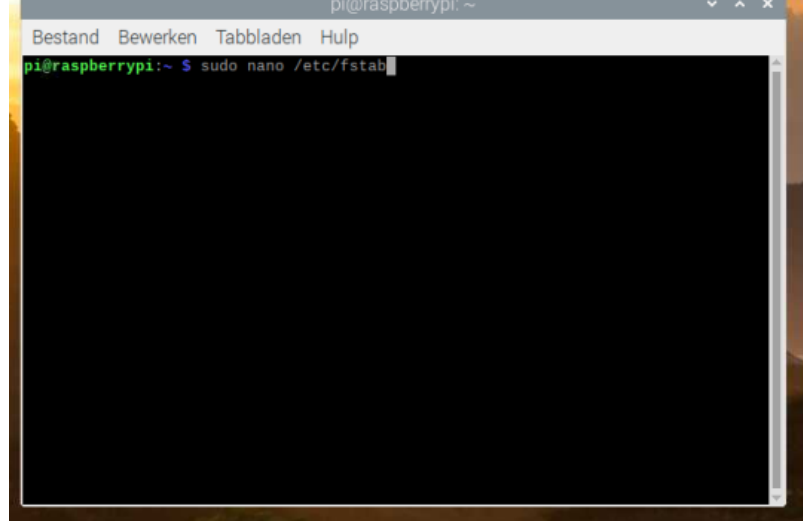

Voeg onderstaande regel toe :

//192.168.xxx1.xxx2/xxx3/ /home/pi/NAS cifs uid=1000,gid=1000,rw,username=xxx4,password=xxx5,workgroup=xxx6 0 0

Xxx1 : 192.168.1.xxx2 (bij mij is het 1, kan ook 0 zijn of wat anders, dit is vastgelegd in je router)

Xxx2 : 192.168.1.38 (bij mij is het 38, maar dit is afhankelijk van je instellingen van je Router/NAS)

Xxx3 : 192.168.1.38/Modelbaan (Bij mij is het Modelbaan) vul hier de mapnaam in welke je zojuist hebt aangemaakt

Xxx4 : Usernaam welke je zojuist hebt aangemaakt in je NAS

Xxx5 : Password voor bovenstaande usernaam

Xxx6 : workgroupnaam (Zoals ook je PC gebruikt)

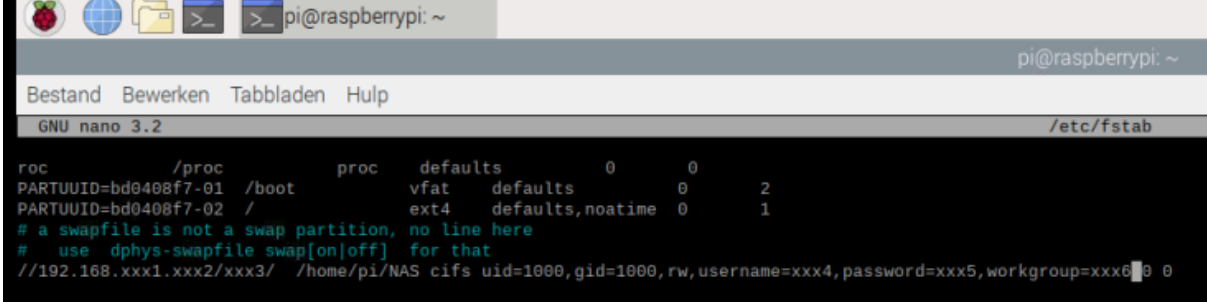

Indien bovenstaande niet werkt voeg dan na gid=1000, toe:

vers=1.0, (let op! Inclusief komma!)

Wanneer je je systeem reboot zie je (als het goed is) een extra icoon genaamd NAS op je bureaublad (Tenzij je eerder het vinkje in bureaubladvoorkeuren hebt uitgezet).

Als je hierop dubbelklikt opent bestandsbeheer met de folder op je NAS

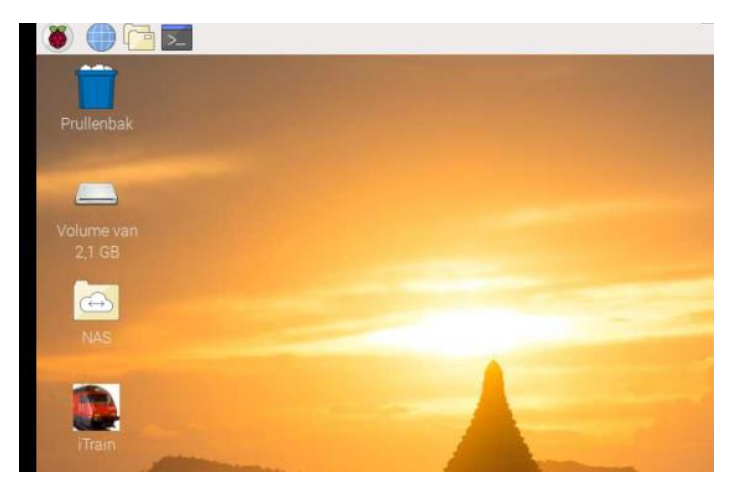

Je NAS is echter ook bereikbaar via verkenner. Open de verkenner en dubbelklik op NAS in /home/pi. Je zult zien dat je dan de files van je NAS ziet. Deze shortcut kun je ook gebruiken om je TCD bestand standaard in op te slaan. Dan kun je vanaf je PC of laptop ook bij je opgeslagen (iTrain) files.

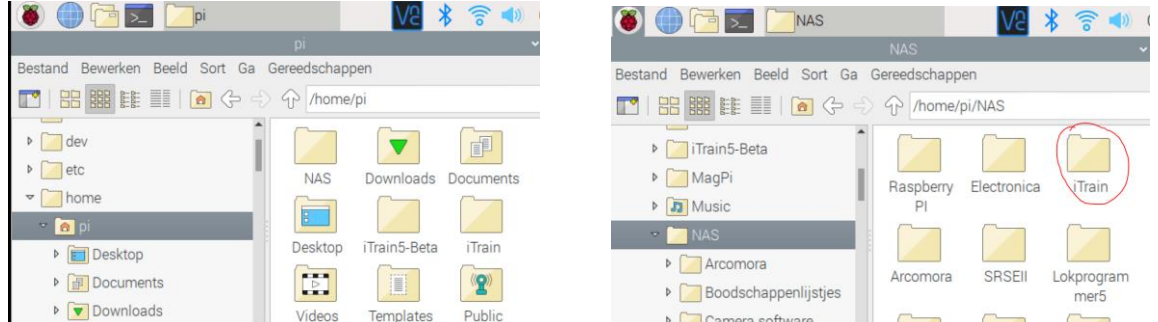

Tip : Als het nu goed werkt, copieer dan de eerder aangemaakte regel in fstab naar een text file en bewaar deze op een USB stick of je PC. Mocht je later dan een nieuwe install of nieuwe RPI willen installeren dan hoef je uitsluitend deze regel te knippen en te plakken

#### <span id="page-29-0"></span>Installeren van Putty op je RPI

Putty is een handige tool die niet alleen voor installatie gebruikt wordt, ook om devices op afstand te benaderen (bijvoorbeeld voor een Domoticz Server zonder beeldscherm, een 3D printerserver of een SRSEII) om iets aan te kunnen passen of updates op afstand te draaien. Standaard doe je dit met je PC of Laptop. Via de RPI als werkstation kan het echter ook handig zijn.

1. Open terminal venster en tik in :

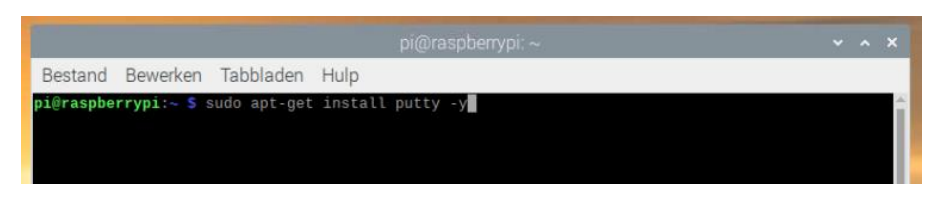

**sudo apt-get install putty -y** gevolgd door ENTER

2. Na installatie kun ie het terminal venster afsluiten Je vindt Putty onder het kopje internet, en het functioneerd hetzelfde als op de PC.

Voor de meeste Arduino Uno of Nano's heb je een speciale driver nodig, de CH340/341. Het installeren van de driver is al wel gelukt, het is echter nog niet gelukt om een ArCoMoRa device aan de praat te krijgen. Hopelijk kunnen we daar in de toekomst meer positief nieuws over berichten.

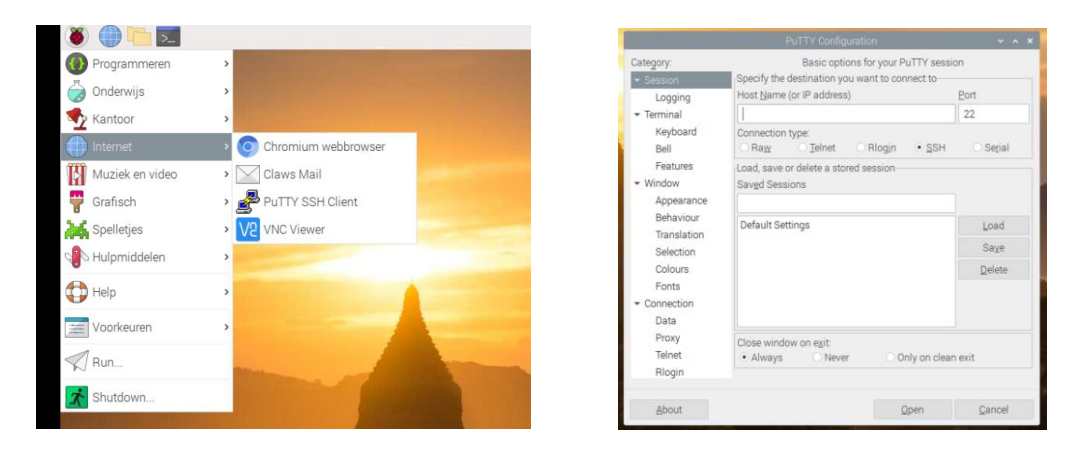

Tot zover de standaard installatie van de RPI software. Op de volgende pagina's vind je de iTrain aanvulling voor modelspoorders die de Raspberry Pi willen gebruiken als modelbaan besturingscomputer.

#### <span id="page-30-0"></span>iTrain installatie

#### <span id="page-30-1"></span>Voorbereidingen

1. Download op je PRI de laatste **JAR** versie van iTrain van <https://www.berros.eu/nl/itrain/installation.php>

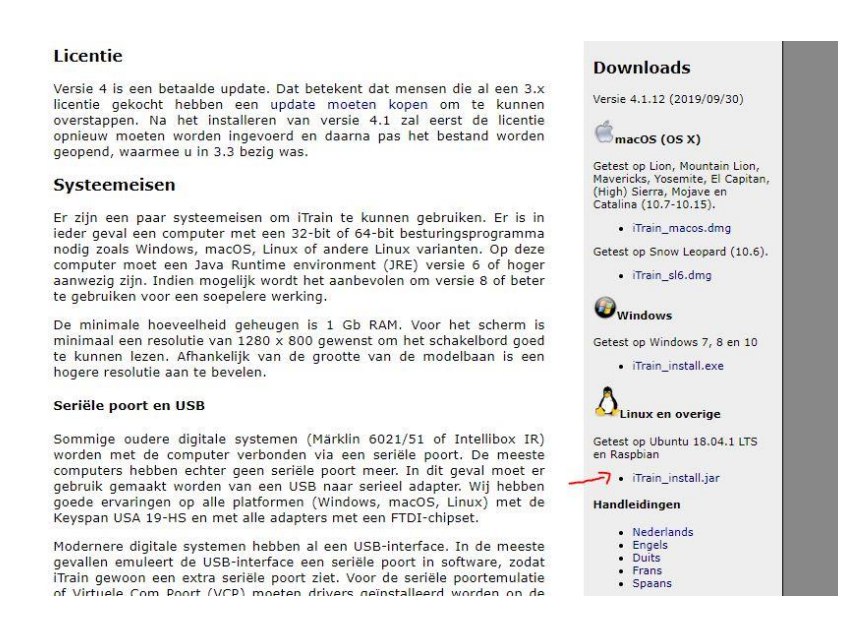

De download wordt automatisch geplaatst in de folder Downloads

- 2. Als je deze nog niet hebt, maak een iTrainlicentie.txt file van je licentiecode die je van Xander hebt ontvangen.
	- a. Open het mailtie met de licentiecode op je PC
	- b. Kopieer de volledige licentiecode
	- c. Open kladblok (onder Accessoires)
	- d. Plak hier de gekopieerde licentiecode in
	- e. Sla het bestand op als iTrainlicentie.txt

#### <span id="page-31-0"></span>Installeren iTrain

- 1. Het handigste werkt dit als je deze installatie uitvoert via VNC Viewer.
- 2. Open verkenner en dubbelklik op Downloads.

Als je iTrain bestand niet de juiste filenaam heeft (iTrain\_install.jar) , klik dan met de rechtermuistoets op iTrain\_installXXXXX.jar en selecteer met de linkermuistoets : Hernoemen.

Rename de file naar iTrain\_install.jar.

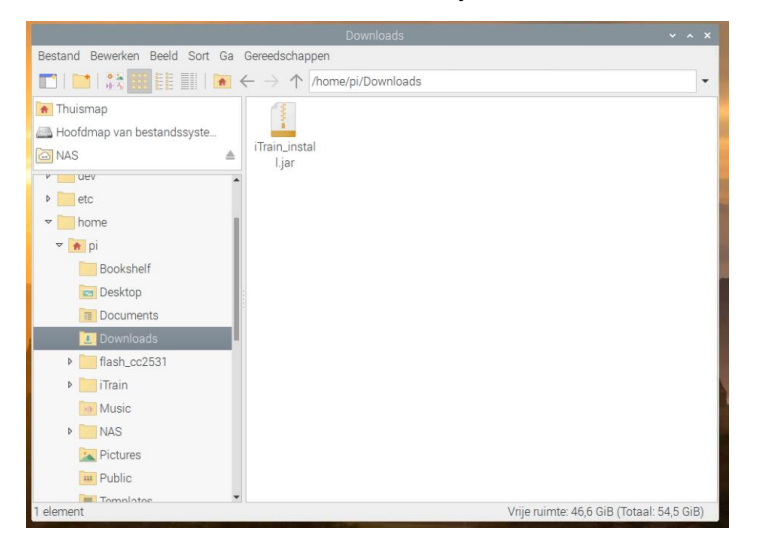

- 3. Ga naar de command prompt (>\_)
- 4. Tik in : cd Downloads (Let op, hoofdletter D)
- 5. Tik in of kopieer (en plak in VNC viewer met rechts)**: java -jar iTrain\_install.jar** gevolgd door Enter.
- 6. In het venster verschijnen enkele regels, en daarna verschijnt het bekende iTrain schermpje. Klik op **OK** in het scherm (als de taal reeds op nederlands staat).

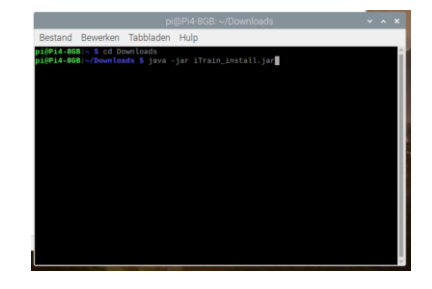

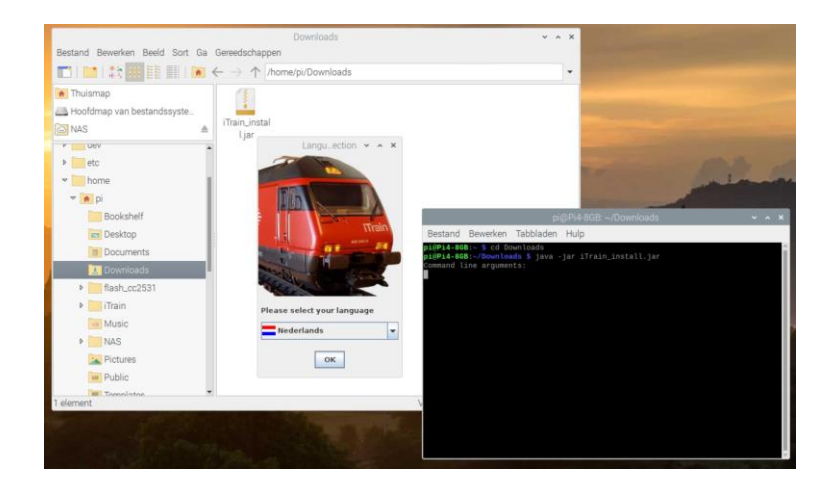

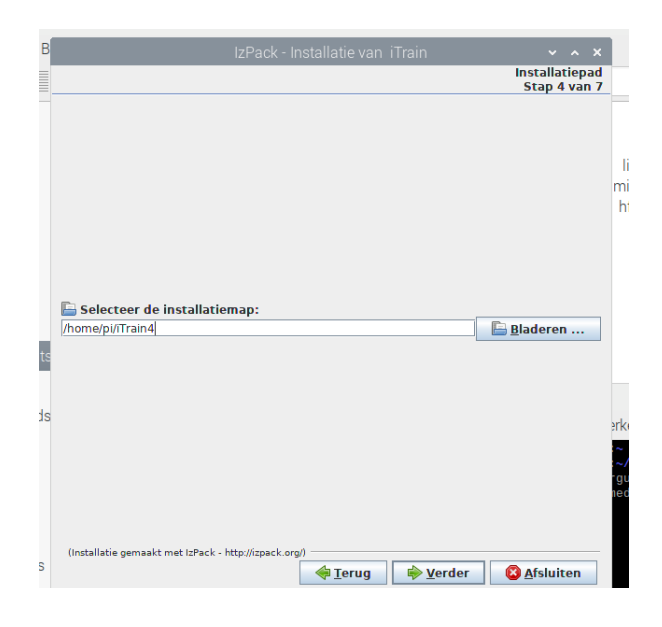

7. Werk nu de iTrain installatie af zoals gebruikelijk op een windows PC.

Kies (indien gewenst) een andere naam voor de iTrain folder, bv iTrain5

#### Let op!

Indien je de installatiefolder verandert naar iTrain5 zullen de images & sound files in de standaard iTrain folder geplaatst worden. Er worden dan een map iTrain en een map iTrain5 aangemaakt.

Dit is erg handig als voor volgende upgrades van iTrain uitkomt.

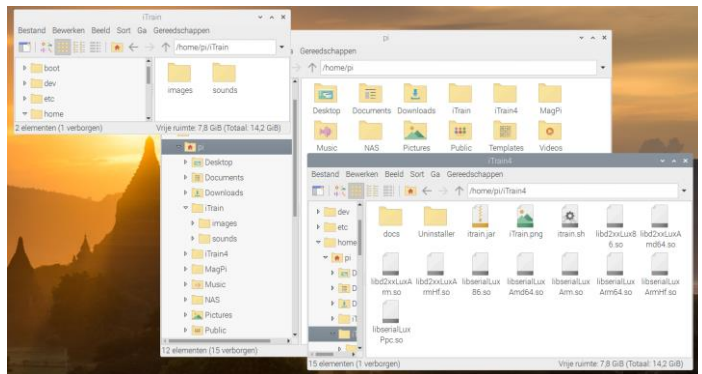

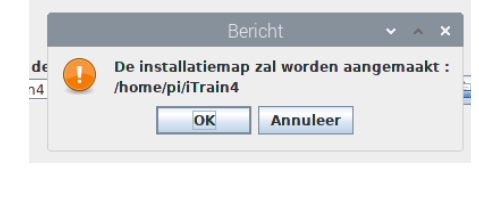

8. Sluit het command prompt venster af door rechtsbovenin dit venster op het kruisje te klikken.

#### <span id="page-33-0"></span>ITrain Shortcut maken op je desktop

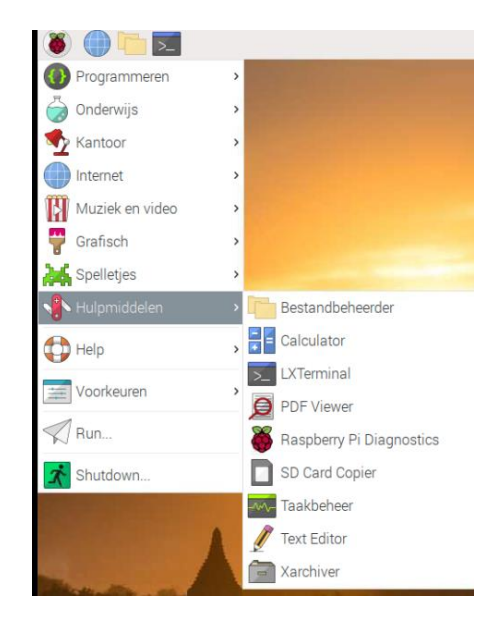

1. Log in op je Raspberry pi via VNC en open text editor.

2. Copieer onderstaande text 1 op 1 in de text Editor

**[Desktop Entry] Type=Application Name=iTrain Comment=Train Control Software Icon=/usr/share/pixmaps/iTrain.png Exec=/home/pi/iTrain/itrain.sh Terminal=false Categories=Persoonlijk**

3. Indien je de directorynaam verandert hebt tijdens installatie (bijvoorbeeld iTrain5 ipv standaard iTrain) dien je de zojuist gecopieerde regels aan te passen.

- a. Pas de regel Exec aan de juiste naam (Als voorbeeld **Exec=/home/pi/iTrain5/itrain.sh**)
- b. Verander tevens de regel Name (in dit geval **Name=iTrain5**)
- c. Klik op **Bestand** en vervolgens op : **Sla op Als** en type de naam in **iTrain.Desktop** (of **iTrain5.Desktop**).
- d. Dubbelklik op de map Documents
- e. Klik vervolgens op : **Opslaan**
- 4. Ga naar de commandprompt.
- 5. Tik in **cd Documents** gevolgd door ENTER
- 6. Copieer iTrain.desktop naar /home/pi/Desktop (let op Desktop met hoofdletter!)

#### Tik in of kopieer : **sudo mv iTrain.Desktop /home/pi/Desktop/iTrain.Desktop**  gevolgd door ENTER

(Let op, als je de map iTrain5 hebt genoemd dient hier iTrain5 te staan ipv iTrain) Als het goed is zie je op je bureaublad een vliegtuigje verschijnen.

- 7. Tik in **cd** gevolgd door ENTER
- 8. Tik in cd iTrain gevolgd door ENTER (iTrain5 als je de map veranderd hebt)

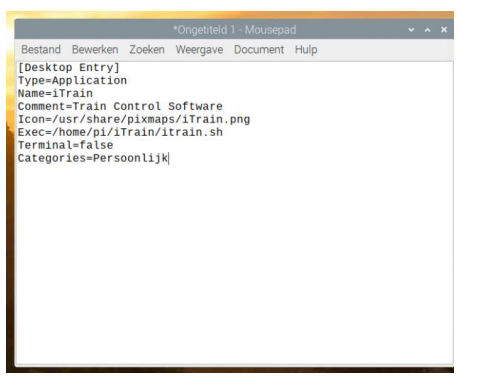

9. Copieer iTrain.png naar /usr/share/pixmaps:

Tik in of kopieer: **sudo cp iTrain.png /usr/share/pixmaps/iTrain.png** gevolgd door ENTER

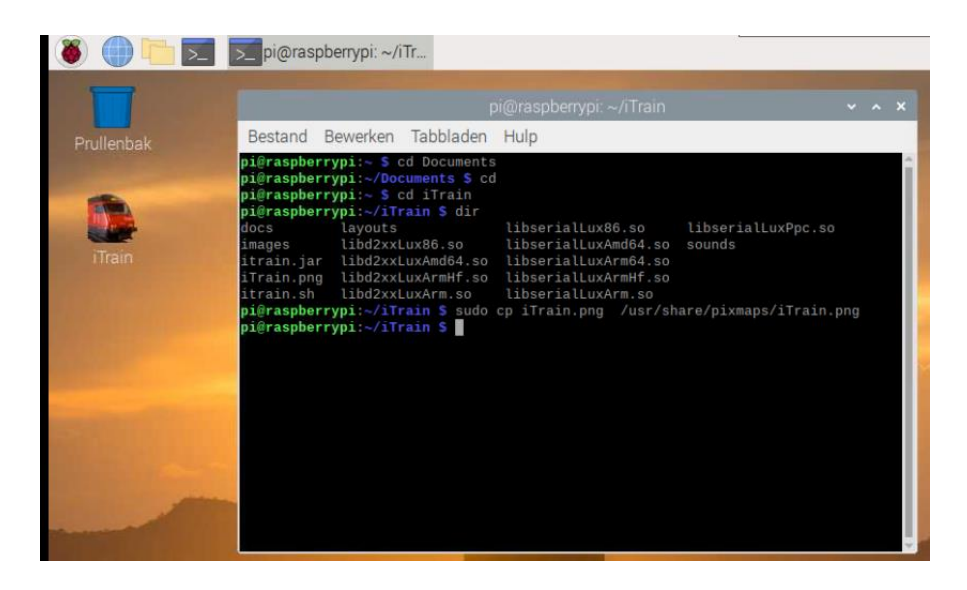

En zie, het vliegtuigje op je bureaublad verandert in je iTrain icoon.

- 10. Nu nog zorgen dat iTrain direct opstart zonder vragen. Open bestandsbeheer
- 11. Ga naar menubalk bewerken en selecteer voorkeuren.
- 12. Zet een vinkje bij Vraag niet op opties bij starten van uitvoerbaar bestand.

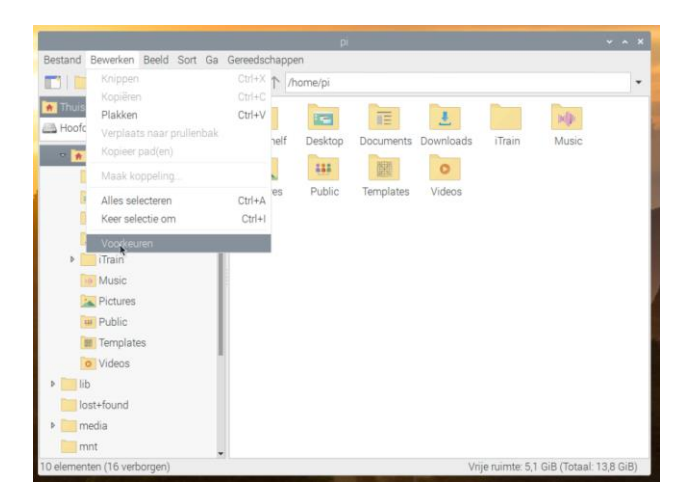

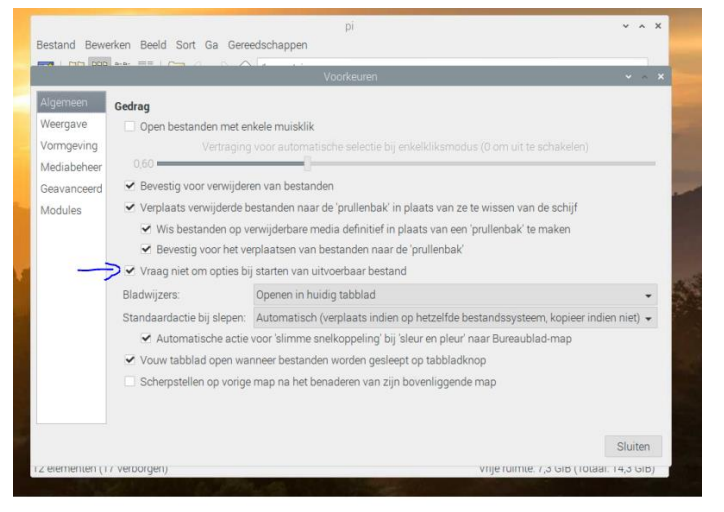

13. Klik vervolgens op sluiten en sluit bestandsbeheer weer af.

#### <span id="page-35-0"></span>Invoeren van de licentiecode

- a. Open de iTrainlicentie.txt file op je PC
- b. Selecteer net als in Windows de gehele tekst
- c. Klik met rechts op de geselecteerde tekst en klik met links op Kopieren
- d. Start iTrain op via VNC viewer
- e. Klik in de menubalk met links op opties
- f. Klik vervolgens op Voer licentiecode in
- g. Vul het e-mail adres in waarmee je je versie van iTrain hebt geregistreerd
- h. Klik met rechts in het vakje van de licentiesleutel en klik met links op plak.
- i. Klik met links op OK.

#### <span id="page-35-1"></span>Com poorten zichtbaar maken in iTrain

Dit onderdeel hoef je alleen uit te voeren als je werkt met USB adapters zoals Loconet, HSI of CC-Schnitte. Het schijnt dat iTrain problemen heeft met rechten icm Raspberry Pi OS. Voer onderstaande uit om dit probleem op te lossen

- 1. Verwijder allereerst AdoptJDK met onderstaande code Open LXterminal en tik in : **sudo apt remove openjdk-11-jre-headless openjdk-11-jre openjdk-11-jdkheadless openjdk-11-jdk**
- 2. Ga nu naar de website van Bellsoft waar de juiste Java drivers te downloaden zijn: <https://bell-sw.com/downloads/>

Download hier de bij current (op dit moment JDK 15) de **DEB** versie van deze file: Linux ARM 32 Bit Standard JDK

Let op!! Download en installeer wel de 32 bit versie!!

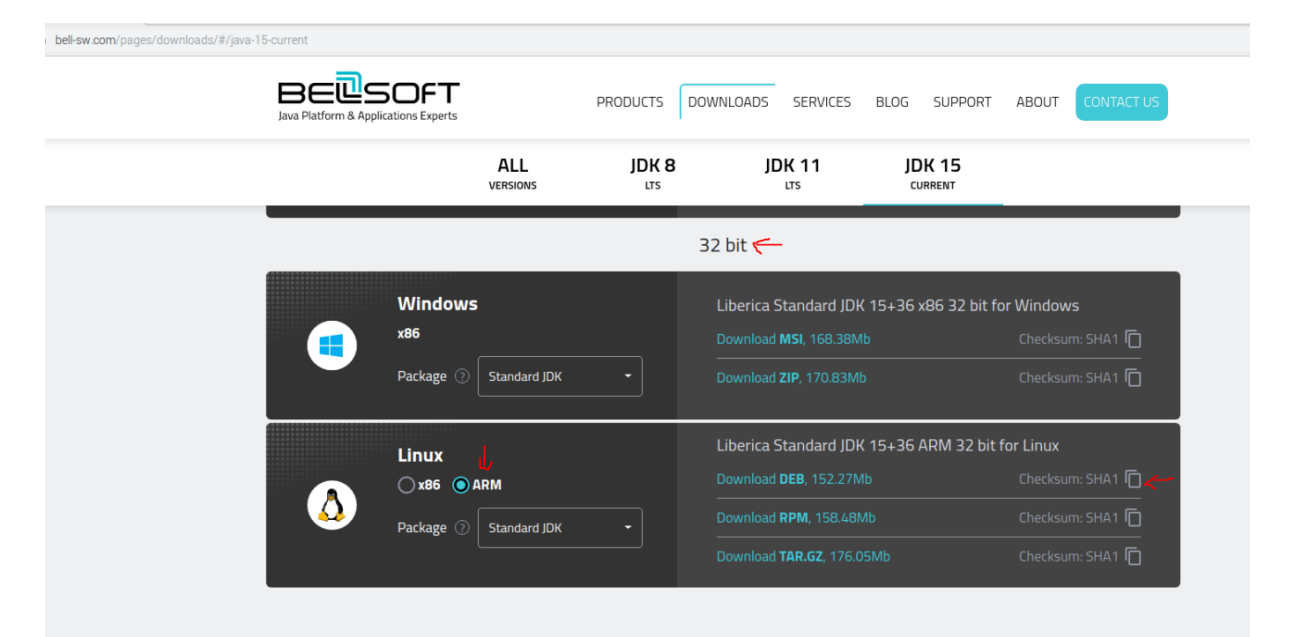

3. Klik op behouden als er gevraagd word of je hem wilt behouden omdat het schadelijk zou kunnen zijn.

4. Installeer de zojuist gedownloade file door erop te dubbelklikken

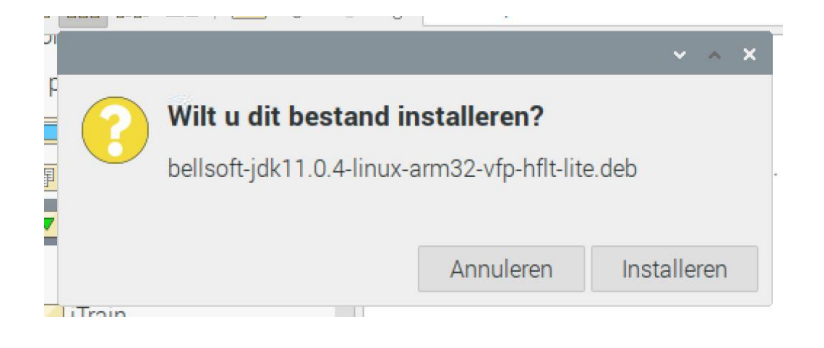

#### 5. Voer het eerder ingevoerde wachtwoord in

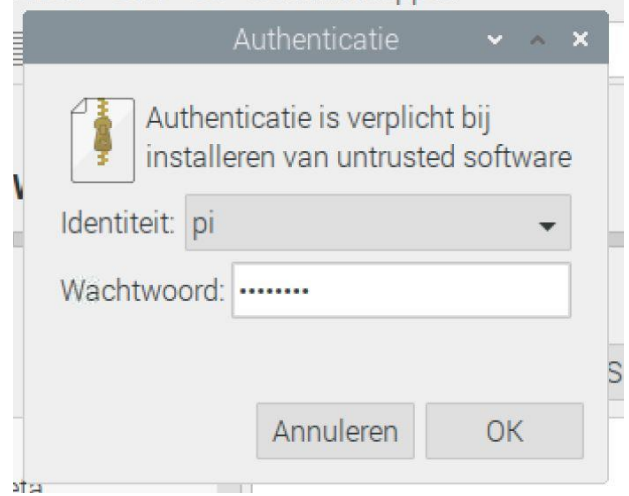

6. Check de geïnstalleerde Java versie, open LXterminal en tik in: **java -version**

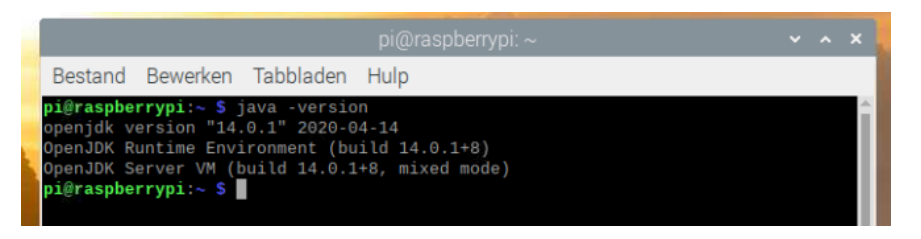

Controleer of de versie overeen komt met de gedownloade versie.

#### **Aanpassen basispad iTrain**

In iTrain 5 moet je je basispad ingeven. Dit kun je doen via Tabblad: Wijzig en dan Voorkeuren.

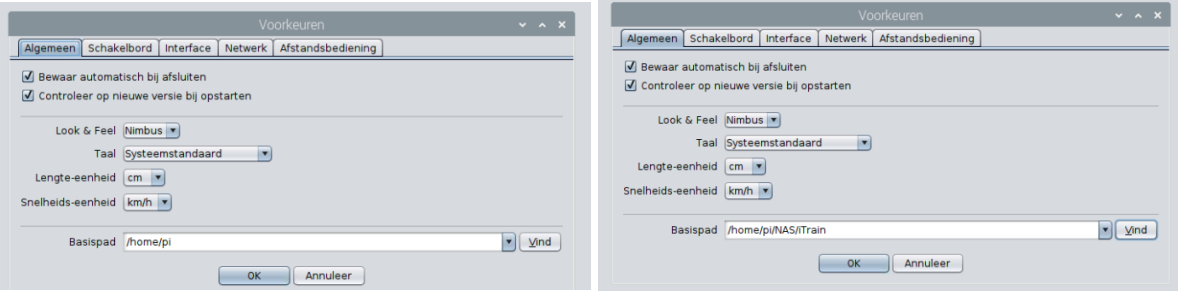

Als je nu alles standaard op je NAS wil opslaan moet je hier het basispad veranderen. Er van uit gaande dat je je modelbaan niet meeneemt uiteraard  $\circled{c}$ .

Voor een demobaan, clubbaan of andere mobiele banen is dit uiteraard niet zo handig.

Voor een thuissituatie werkt dit perfect. Ook op je PC of laptop kun je dit zo instellen. Je kunt dan ten allen tijde bij je tcd of tcdz bestand en overige iTrain files.

**Als het goed is functioneert iTrain nu net zo als op de PC…..** 

**REMINDER. Als je geen netwerkverbinding hebt loopt de systeemtijd niet bij!!! Dit is belangrijk voor eventuele backups van je tcd bestand!!!**

Als je geen NAS of externe Harde schijf hebt gekoppeld is het verstandig om zo nu en dan via een USB stick een kopie te maken van je iTrain bestand op je RPI.

#### <span id="page-38-0"></span>Tot slot

#### **Geteste systemen werkend op de RPI met iTrain:**

CC-Schnitte 2.0 en 2.1 (Can-Digital)

HSI-88 Serieel! (LDT) met een FDTI USB/Serieel converter. {De USB variant werkt NIET!!)

Loconet adapter met S88LN (voor S88N bezetmelders)

Loconet adapter met Loconet Bezetmelders

OC32 aangesloten via USB

IB Basic via Loconet

ECoS 2 via Netwerk en met Crosskabel

CS2 via Netwerk en met Crosskabel

SRSEII via WiFi en met bekabeld netwerk

Wij zijn hobbyisten en proberen onze hobby uit te dragen naar anderen middels onze website, handleidingen en eventuele vragen via diverse fora's en FB.

Mochten er onvolkomenheden of onjuistheden in deze handleiding staan, dan zouden wij het op prijs stellen als je deze doorgeeft. Dan kunnen we de handleiding updaten en up to date houden voor andere modelspoorliefhebbers.

Groetjes,

Leo & Barry

[www.hobbymakers.nl](http://www.hobbymakers.nl/)